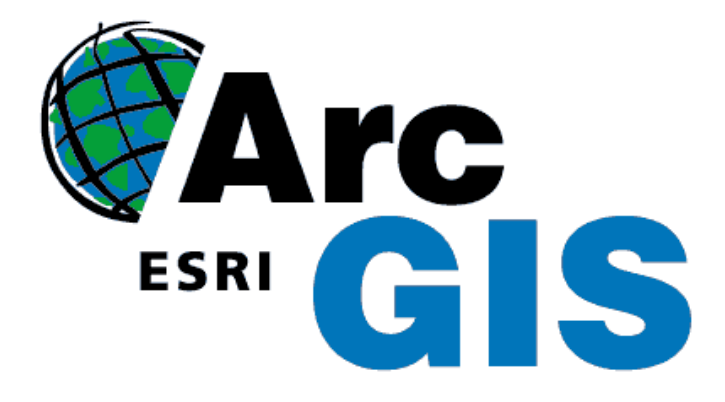

# **ARCGIS 9.2 ZÁKLADNÍ FUNKCE**

RNDr. Tomáš Řezník, Ph.D.

Masarykova univerzita

Geografický ústav

# **1 ARCCATALOG**

Aplikace *ArcCatalog*, která je součástí ArcGISu, slouží

- k rychlému a snadnému prohlížení geografických dat (náhled, metadata, aj.)
- ke správě geografických dat (snadné kopírování, mazání souborů formátu Shapefile)
- ke správě metadat
- k definování pracovních adresářů

- ...

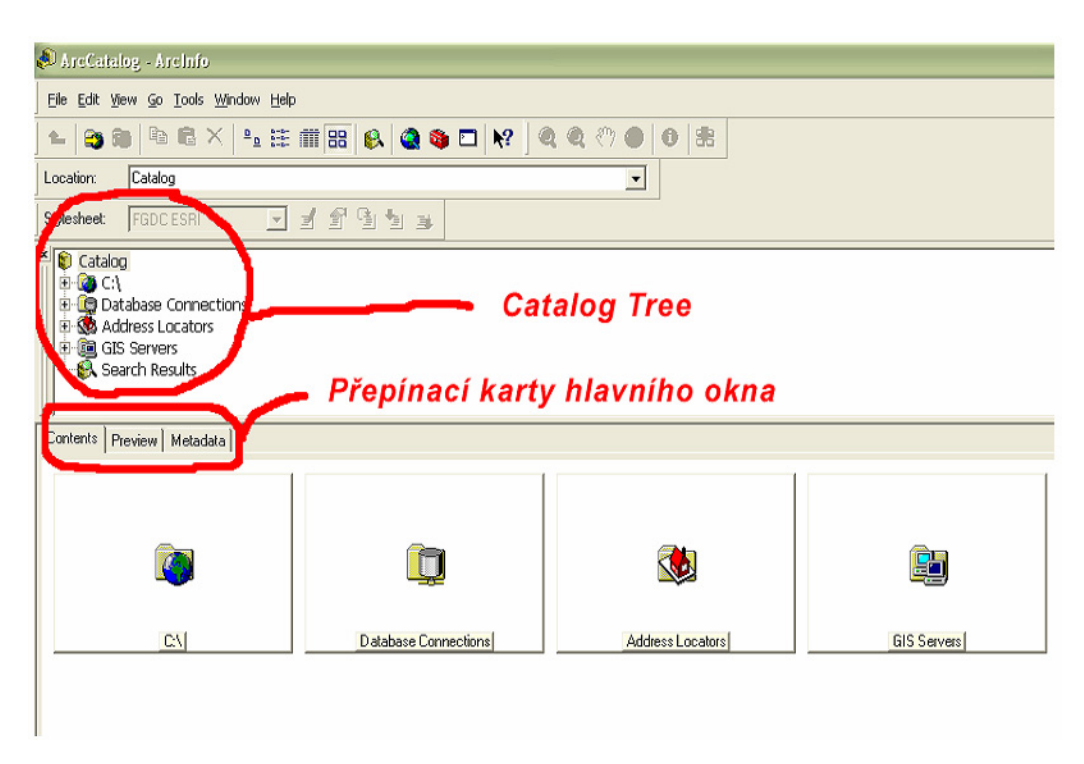

**Obr. 1.1** Obrazovka ArcCatalogu

## **1.1 Prohlížení geografických dat**

K prohlížení geografických dat **je dobré mít zobrazený** *Catalog Tree*, viz obr. 1 (*Window > Catalog Tree*). V okně *Catalog Tree* je mj. klasická adresářová struktura, kterou můžete procházet. Při procházení adresářové struktury ArcCatalog zobrazuje soubory geografických dat. Ikony u souborů indikují, o jaký formát geografických dat se jedná:

88 bodový Shalefile ∭. liniový Shapefile O polygonový Shapefile 8 samotná atributová tabulka bez geometrie (pouze soubor nazev.dbf) 用 rastr (např. formát TIFF) ◈ vrstva (layer) projekt vytvořený v ArcMap

Poznámka: Tento výčet není kompletní. Jsou v něm uvedeny formáty, se kterými se setkáte nejčastěji.

Když v *Catalog Tree* kliknete na libovolný soubor, zobrazí se v hlavním okně ArcCatalogu informace o tomto souboru. Typ zobrazené informace závisí na tom, jaká z *přepínacích karet hlavního okna* (viz obr. 1.1) je aktivní. Zřejmě nejpoužívanější je karta *Preview*, která ukáže náhled geometrie geografických dat (v případě atributové tabulky ukáže její obsah).

Karta *Metadata* zobrazí dostupná metadata, např. nadefinovaný souřadný systém (podkarta *Spatial*) nebo informace o jednotlivých sloupcích atributové tabulky (podkarta *Attributes*).

Karta *Contents* se nejvíce používá k zobrazení obsahu adresáře aktivního v *Catalog Tree*.

## **Úkol**

Projděte si geografická data v adresáři *P:/\_Home/Kurz GIS*, především pomocí přepínací karty *Preview*.

## **1.2 Nadefinování pracovního adresáře**

Na začátku každého projektu je dobré si nadefinovat pracovní adresář, tj. adresář, v němž budete pracovat  $\odot$  (např. ukládat do něj vytvořené mapy, vrstvy, atd.). Nadefinování pracovního adresáře není nutností, nicméně urychlí práci.

Upozornění: Pracovní adresář musí existovat už před jeho nadefinováním.

Tzn. je nutné ho nejprve vytvořit. Je úplně jedno jak, např. pomocí *Catalog Tree* (klikněte pravým tlačítkem na adresář, v němž chcete vytvořit nový adresář, a *New > Folder*; vzniklý adresář pak přejmenujete tak, že na něj kliknete a zmáčknete F2).

K **nadefinování pracovního adresáře** slouží ikona *Connect to Folder* (*File > Connect to Folder*). Po spuštění *Connect to Folder* se otevře nové okno s klasickou adresářovou strukturou, v níž najdete pracovní adresář a potvrdíte (pracovní adresář už musí být vytvořen – viz výše). Vybraný pracovní adresář by se měl nyní objevit v okně *Catalog Tree*. Pracovních adresářů lze definovat libovolné množství.

**Odstranění pracovního adresáře** z *Catalog Tree* se provede označením pracovního adresáře v *Catalog Tree* a ikonou *Disconnect Folder* (*File > Disconnect Folder* nebo kliknutím pravým tlačítkem na pracovní adresář v *Catalog Tree* a *Disconnect Folder*).

## **Úkol**

Vytvořte a nadefinujte si vlastní pracovní adresář ve vašem adresáři.

## **1.3 Kopírování a mazání souborů geografických dat**

Některé formáty geografických dat jsou tvořeny více fyzickými soubory. Například Shapefile je tvořen soubory:

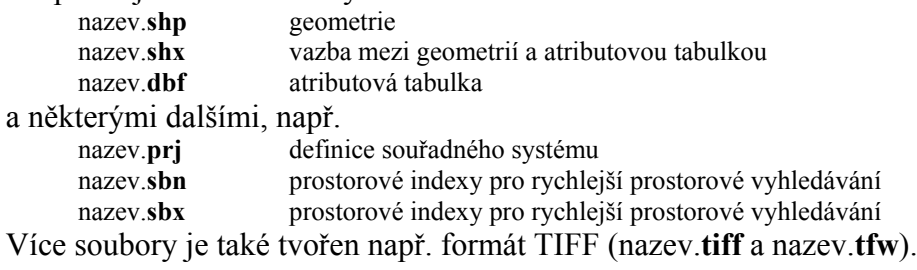

Pří kopírování Shapefilů klasickou cestou tedy musíte dávat pozor na to, abyste zkopírovali všechny tyto soubory (nestačí zkopírovat jen nazev.shp).

ArcCatalog umožňuje zkopírovat/přemístit/smazat všechny tyto soubory najednou tak, jako byste kopírovali/přesouvali/mazali pouze jediný soubor. Bohužel už neumožňuje kopírování/přemísťování/mazání více Shapefilů zaráz.

**Zkopírování Shapefilu** se provede tak, že stisknete klávesu *Ctrl* a v *Catalog Tree* přetáhneme myší soubor do požadovaného adresáře. Obdobně se provede přemístění, s tím rozdílem, že nedržíte klávesu Ctrl.

**Smazání Shapefilu** se provede jeho označením v *Catalog Tree* a stiskem klávesy *Delete* (nebo kliknutím pravým tlačítkem na Shapefile a *Delete*).

## **Úkol**

Zkopírujte všechny Shapefily z adresáře *P:/\_Home/Kurz GIS* do vašeho pracovního adresáře.

## **1.4 Nadefinování souřadného systému u formátu Shapefile**

Velmi pravděpodobně se setkáte se soubory formátu Shapefile, o kterých sice budete vědět, jaký souřadný systém je v nich použit, ale tento souřadný systém u nich není explicitně nadefinován (tzn. neexistuje soubor nazev.prj – viz výše). Z mnoha důvodů je lepší před započetím práce v ArcMapu tento souřadný systém pomocí ArcCatalogu explicitně nadefinovat.

Upozornění: Předpokladem nadefinování souřadného systému je fakt, že víte, jaký souřadný systém je v souborech formátu Shapefile použit. Pokud to nevíte, je definování souřadného systému k ničemu a je lepší jej nedefinovat vůbec.

**ArcČR** používá souřadný systém *S-JTSK\_Krovak\_East\_North*, což je zdaleka nejčastější elektronické podoba souřadného systému S-JTSK.

Pro **nadefinování souřadného systému** nejprve dvojitě kliknete na Shapefile, u nějž chcete explicitně nadefinovat souřadný systém. Otevře se okno *Shapefile Properties*. Přepnete se na kartu *Fields*, ve sloupci *Data Type* kliknete na záznam *Geometry* a ve spodní tabulce u řádku *Spatial Reference* kliknete na tlačítko se třemi tečkami (poslední sloupec). Otevře se okno *Spatial Reference*. Nyní máte dvě možnosti, jak souřadný systém explicitně nadefinovat:

## **A. Vyberete souřadný systém z nabídky ArcGIS**

Při tomto způsobu kliknete na *Select*, v poli *Look in* vyberete *Coordinate Systems* a v adresářích naleznete souřadný systém. Souřadný systém *S-JTSK\_Krovak\_East\_North* se nachází v adresáři *ProjectedCoordinateSystems* > NationalGrids v souboru *S-JTSK Krovak EastNorth.prj* . Vše potvrdíte.

## **B. Importujete již nadefinovaný systém z jiného Shapefilu**

Při tomto způsobu kliknete na *Import* a vyberete Shapefile, který už má daný souřadný systém explicitně nadefinován. Vše potvrdíte.

O tom, zda jste souřadný systém nastavili, se přesvědčíte v přepínací kartě *Metadata* v podkartě *Spatial*. Možná budete muset nejdříve obnovit obsah adresáře (v *Catalog Tree* kliknete pravým tlačítkem na adresář a *Refresh*).

Nadefinováním souřadného systému se vytvoří soubor nazev.prj .

## **Úkol**

Shapefilům zkopírovaným do vašeho pracovního adresáře explicitně nadefinujte souřadný systém S-JTSK\_Krovak\_East\_North. Vyzkoušejte si způsob A i B.

# **2 ZÁKLADNÍ OVLÁDÁNÍ ARCMAPU**

Aplikace *ArcMap*, která je součástí ArcGIS Desktop, slouží

- k vytváření map
- k editaci geografických dat
- k prostorové analýze
- ...

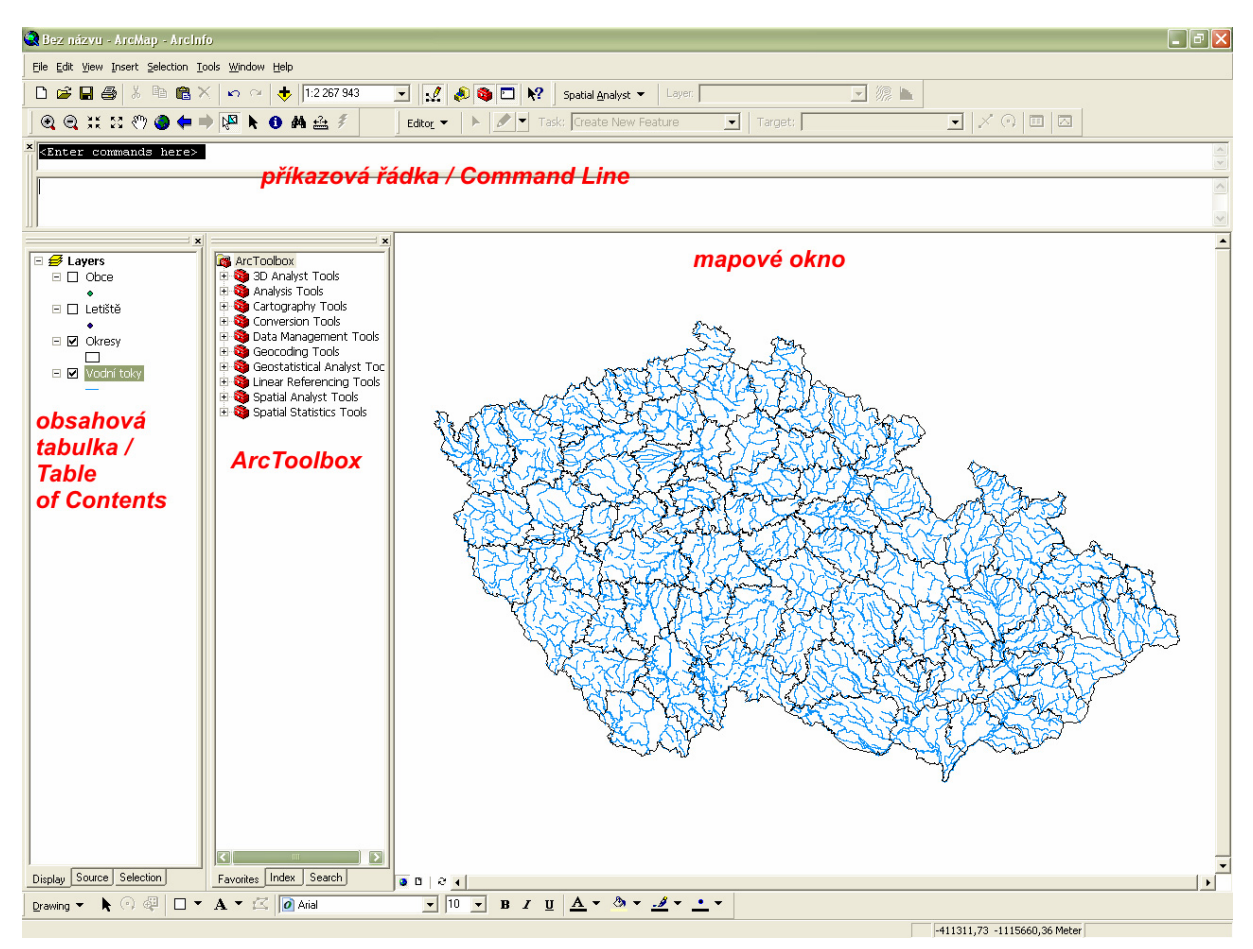

**Obr. 2.1** Obrazovka ArcMap

## **2.1 Spouštění ArcMapu a načtení vrstev**

ArcMap se spustí buď klasickou cestou nebo – pokud už máte spuštěný ArcCatalog – lze jej spustit ikonou *Launch ArcMap* (*Tools > ArcMap*). Podobně lze z ArcMap spustit ArcCatalog.

Obrazovka ArcMap se skládá ze čtyř základních částí (obr. 2.1):

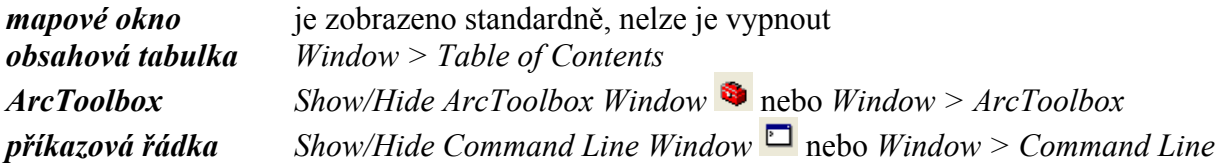

Pro nás jsou zatím důležité dvě z nich: *obsahová tabulka* a *mapové okno*. *Obsahová tabulka* udržuje seznam načtených vrstev, umožňuje skrýt nedůležité vrstvy, měnit z-pořadí vrstev, aj. *Mapové okno* zobrazuje geometrii samotných vrstev, umožňuje je zvětšovat, zmenšovat, posouvat, ručně vybírat objekty, aj.

**Načtení vrstev** je nutným krokem k zahájení jakéhokoliv projektu. Vrstvou v tomto případě rozumíme libovolný formát geografických dat.

Načtení vrstvy se provede ikonou *Add Data* (*File > Add Data...*). Otevře se známé okno pro otevření souboru. V poli *Look in:* budou kromě adresářové struktury zobrazené i pracovní adresáře dříve nadefinované v ArcCatalogu, takže se do nich lze snadno a rychle přepnout. U jednotlivých souborů jsou opět ikony indikující jejich formát. Označením jednoho či více souborů a potvrzením se vrstvy načtou.

Pokud by načítané vrstvy neměly explicitně nadefinovaný souřadný systém, bylo by potřeba po načtení vrstev **nadefinovat použité jednotky** (kvůli měřítku). Toto by se provedlo příkazem *View > Data Frame Properties*, karta *General*, skupina *Units*, pole *Map*. V našich středoevropských podmínkách jsou těmito jednotkami většinou metry.

### **Uložení projektu**

Uložení projektu se provede klasickým způsobem *File > Save*. V souboru projektu (nazev.mxd) je uložen mj. seznam načtených vrstev, jejich z-pořadí, zda jsou skryté či zobrazené, způsob klasifikace objektů jednotlivých vrstev, aj.

## **Úkol**

Spusťte si ArcMap :-)

Pokud není zobrazena obsahová tabulka, zobrazte si ji, pokud je zobrazen ArcToolbox nebo příkazová řádka, skryjte je.

Načtěte si všechny Shapefily z vašeho pracovního adresáře.

Uložte si projekt do Vašeho pracovního adresáře.

## **2.2 Základní ovládání obsahové tabulky a mapového okna**

**Zobrazení/skrytí vrstvy** se provede v *obsahové tabulce*, přičemž musí být aktivní karta *Display* nebo *Source* (ve spodní části *obsahové tabulky*). Vrstva se zobrazí/skryje zaškrtnutím/odškrtnutím políčka u názvu vrstvy.

**Změna z-pořadí** se provede v *obsahové tabulce*, přičemž musí být aktivní karta *Display*. Označením vrstvy, jejíž z-pořadí chcete změnit, a táhnutím myši ji přemístíte nad/pod libovolnou jinou vrstvu.

**Změna názvu vrstvy** se provede v *obsahové tabulce*, přičemž musí být aktivní karta *Display* nebo *Source*. Dvojitým kliknutím na název vrstvy (nebo pravým kliknutím a *Properties*) se otevře okno *Layer Properties*, v kartě *General* je pole *Layer Name* (název vrstvy). Bez problému lze používat českou diakritiku. Název vrstvy se později objeví např. v legendě.

#### **Ovládání mapového okna**

Mapové okno se ovládá nástrojovou lištou *Tools* (*View > Toolbars > Tools*), viz obr. 2.2. Ovládání je velmi intuitivní a podobá se ovládání grafických editorů.

**O Q C if**  $\infty$   $\oplus$  **C O c**  $\oplus$  **P Q A**  $\oplus$  **F O A**  $\oplus$  **F O C C** *C*<sub>*C*</sub>.

Ikony *Zoom In*  $\mathbb{R}$ , *Zoom Out*  $\mathbb{R}$ , *Fixed Zoom In*  $\mathbb{R}$ , *Fixed Zoom Out*  $\mathbb{R}$  slouží ke **zvětšování/zmenšování** obsahu mapového okna. Ikona *Full Extent* zobrazí celý obsah.

Ikona *Pan* slouží k **posouvání** obsahu mapového okna.

Ikona *Select features* <sup> $\mathbb{R}$  slouží k **ručnímu vybírání objektů** (vybírání objektů lze</sup> provést mnoha způsoby, toto je jeden z nich). Vícenásobný ruční výběr se provádí se stisknutou klávesou *Shift*. Práce s výběrem objektů bude popsána později. **Odznačení vybraných objektů** se provede příkazem *Selection > Clear Selected Features* nebo vybráním prázdného místa.

Ikona *Identify* slouží k **zobrazení informací** o konkrétním objektu. Těmito informacemi jsou data z atributové tabulky.

Ikona *Find* **A** slouží k vyhledávání objektů podle dat z atributové tabulky, ikona *Measure* k měření vzdálenosti v mapovém okně.

V nástrojové liště *Standard* (*View > Toolbars > Standard*), viz obr. 2.3, je pole, které vám ukazuje aktuální **měřítko** obsahu mapového okna. Přepsáním měřítkového čísla v poli a stisknutím klávesy Enter lze měřítko měnit "manuálně".

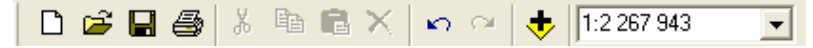

**Obr. 2.3** Nástrojová lišta *Standard*, zcela vlevo je pole s aktuálním měřítkem obashu mapového okna.

## **Úkol**

Vyzkoušejte si ovládání obsahové tabulky a mapového okna. Pojmenujte si všechny načtené vrstvy. Průběžně si ukládejte projekt :-)

## **2.3 Atributová tabulka**

Atributová tabulka je nedílnou součástí vektorových geografických dat, bez ní by se jednalo pouze o data grafická. Práce s atributovu tabulkou se vzdáleně podobá práci s Excelovskými tabulkami.

**Zobrazení atributové tabulky** se provede v *obsahové tabulce*, přičemž musí být aktivní karta *Display* nebo *Source*. Pravým tlačítkem kliknete na název vrstvy, jejíž atributovou tabulku chcete zobrazit, a *Open Attribute Table*. Otevře se nové okno *Attributes of názevvrstvy.* 

Sloupec **FID** je interním primárním klíčem programu ArcGIS (označení sloupce *primární klíč* znamená, že každý objekt má v daném sloupci svoji unikátní hodnotu, tzn. že pomocí této hodnoty jej lze vždy bezpečně identifikovat).

Sloupec **Shape** je interním sloupcem programu ArcGIS a označuje typ geometrie daného objektu.

Další sloupce jsou již závislé na atributové tabulce Shapefilu – každá atributová tabulka má libovolný počet sloupců s libovolnými názvy.

Ve sloupcích můžeme mít uloženy různé **typy dat**, nejčastěji používanými typy jsou číselné typy a text. Na rozdíl od Excelu má každý sloupec atributové tabulky Shapefilu povinně definován právě jeden typ dat (tzn. v jednom sloupci jsou uložena buď data textová nebo data číselná, nikdy nemůže nastat situace, že část objektů má v jednom sloupci data číselná a zbylá část data textová). Následuje výčet nejpoužívanějších datových typů:

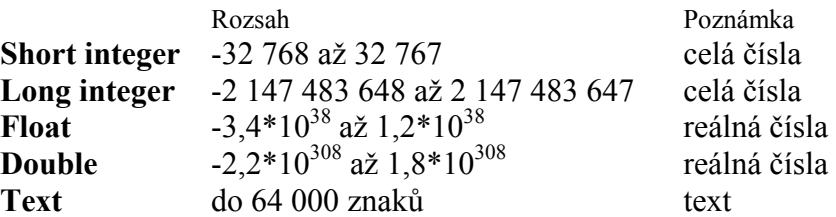

Data v atributové tabulce lze **řadit podle hodnot ve sloupcích** kliknutím pravým tlačítkem na název sloupce a *Sort Ascending / Sort Descending*.

V atributové tabulce lze provádět také **ruční výběr objektů** kliknutím na daný řádek v šedém sloupci zcela nalevo (ještě před sloupcem FID). Vícenásobný výběr se provádí se stisknutou klávesou *Ctrl*. Odznačení objektů lze provést stejně jako při ručním výběru objektů v mapovém poli nebo v atributové tabulce tlačítkem *Options > Clear Selection*.

# **Úkol**

Vyzkoušejte si základní ovládání atributové tabulky.

# **3 VÝBĚR, EDITACE ATRIBUTOVÉ TABULKY A OŘEZ**

## **3.1 Výběr**

Výběr objektů je jedním z nejpoužívanějších nástrojů geografických informačních systémů. Existují tři způsoby výběru dat: *ruční výběr***,** *výběr podle atributů* a *výběr podle lokace*.

*Ruční výběr* lze provádět buď přímo v mapovém okně pomocí ikony *Select Features*  nebo v atributové tabulce (viz výše).

*Výběr podle atributů* (*Selection > Select By Attributes*) umožňuje vybrat objekty, jejichž atributy splňují zadané podmínky (tyto atributy musí být samozřejmě přítomny v atributové tabulce). Typickým příkladem je např. z vrstvy obcí vybrat obce nad 10000 obyvatel nebo z vrstvy silnic vybrat všechny silnice první třídy, rychlostní komunikace a dálnice.

V okně *Select By Attibutes* (viz obr. 3.1) je na výběr několik voleb. V poli *Layer* se zvolí vrstva, z níž se budou objekty vybírat, v poli *Method* se případně upřesní způsob výběru. V poli *Fields* je seznam sloupců atributové tabulky, podle kterých můžete objekty vybírat.

Hlavním polem je *SELECT \* FROM nazevVrstvy WHERE:* (viz obr. x.1). Do něj se zapisují podmínky výběru podobně jako v jazyce SQL (Structured Query Language – nejznámější jazyk pro manipulaci s daty navržený tak, aby se podobal anglickému jazyku). Nejlepší bude ukázat si zápis podmínky na konkrétních příkladech.

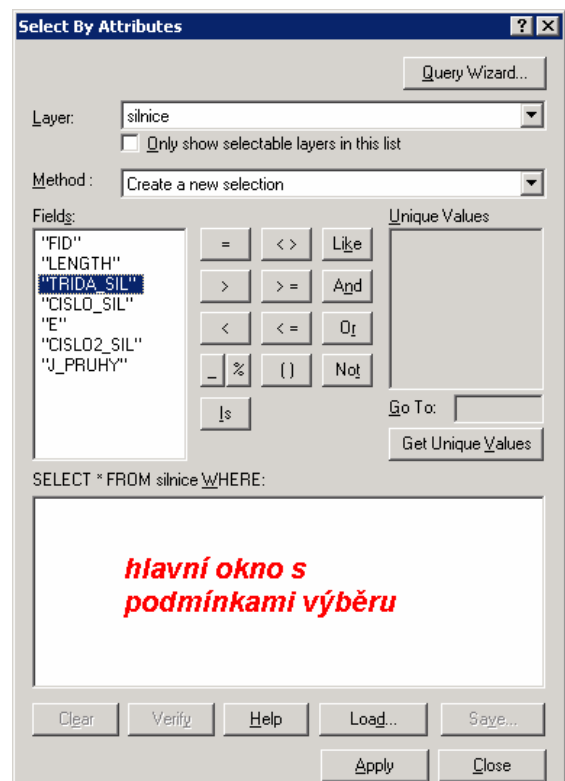

**Obr. 3.1** Okno *Select by Attributes*.

Mějme vrstvu obcí, v níž je sloupec "OBYV" (celočíselného typu) s počtem obyvatel v jednotlivých obcích. Zápis podmínky pro výběr obcí nad 10000 obyvatel by vypadal následovně:

"OBYV" > 10000 (název sloupce se vždy zapisuje do dvojitých uvozovek). Podmínka pro výběr obcí nad 10000 obyvatel včetně: " $OBYV" \ge 10000$ Podmínky mohou být složitější, např. "OBYV" > 10000 AND "OBYV" <= 100000

vybere obce s počtem obyvatel od 10000 do 100000 včetně. Klíčové slovo AND odpovídá českému "a zároveň".

Mějme vrstvu silnic, v níž je sloupec "TRIDA\_SIL" typu *text* označující třídu sinice. Hodnota 'D' označuje dálnici, hodnota 'R' rychlostní komunikaci, hodnota '1' silnici první třídy, hodnota '2' silnici druhé třídy a hodnota 'o' okresku. Zápis podmínky pro výběr dálnic, rychlostních komunikací a silnic první třídy by vypadal následovně:

"TRIDA\_SIL" = 'D' OR "TRIDA\_SIL" = 'R' OR "TRIDA\_SIL" = '1'

Klíčové slovo OR odpovídá českému "a nebo". Hodnoty typu *text* se vždy zapisují do jednoduchých uvozovek.

V okně *Select By Attributes* však nejste odkázáni na ruční psaní, **stačí klikat myší** ☺. Dvojitým kliknutím na název sloupce v poli *Fields* se vám název sloupce vepíše do hlavního pole, to samé platí pro klíčové znaky a slova uprostřed okna  $(=, \leq, \leq, \leq, \leq, \leq, \text{AND}, \text{OR}, \text{OR})$ …). Znak < odpovídá českému "nerovná se".

Zajímavým tlačítkem je tlačítko *Get Uniques Values*. Jeho stisknutím se do pole *Unique Values* nahrají všechny unikátní hodnoty ze sloupce aktivního v poli *Fields*. Pokud by byl např. aktivní sloupec *Fields*, do pole *Unique Values* se vloží hodnoty 'D', 'R', '1', '2' a 'o'. Dvojitým linutím na nějakou hodnotu se tato hodnota vepíše do hlavního pole.

*Výběr podle lokace* je posledním ze tří typů výběru (*Selecion > Select By Location*). Jedná se o poměrně silný nástroj, kterým se dají např. vybrat sídla ležící uvnitř okresu nebo sídla ležící do vzdálenosti 5 km od železnice. Jeho popis je nad rámec kurzu, přesto alespoň drobné základy:

V poli *the following layers* se zatrhnou vrstvy, jejichž objekty chcete vybírat.

V poli *that* zvolíte druh prostorové interakce mezi vybíranými objekty a jinou vrstvou (kterou specifikujete v poli *the features in this layer*). Druhem prostorové interakce je např. "má průnik s", "leží do vzdálenosti", "obsahuje", "je uvnitř", …

#### **Export vybraných objektů do nového Shapefilu**

Export vybraných objektů do nového Shapefilu se provede pravým kliknutím na název vrstvy v obsahové tabulce a *Data > Export Data…*. V poli *Export* musí být vybrána volba *Selected Features*. V poli *Output shapefile or feature class* je název a umístění výsledného Shapefilu, který lze samozřejmě změnit (buď ručním přepsáním nebo kliknutím na ikonu **izí pozri stisknutím tlačítka OK** se vygeneruje nový Shapefile, ArcGIS se pak ještě zeptá, zda jej chcete načíst do aktuálního projektu.

Ať už objekty vyberete ručně, podle atributu nebo podle lokace, vždy je **odznačíte**  příkazem *Selection > Clear Selected Features*.

## **Úkol**

Zvolte si libovolný okres z okresy.shp, vyberte jej ručním výběrem a vyexportujte ho do nového Shapefilu.

Výběrem podle atributů vyberte obce z obce.shp, které spadají do daného okresu (název okresu, do kterého obec spadá, je ve sloupci *NAZEV\_1*, který je typu *text*). Vybrané obce vyexportujte do nového Shapefilu.

Oba nové Shapefily načtěte do vašeho projektu.

## **3.2 Editace atributové tabulky**

ArcGIS implicitně pracuje v režimu, který neumožňuje editaci načtených vrstev (ať už editaci atributové tabulky nebo geometrie). Před zahájením jakékoliv editace je tedy nutné aktivovat editační režim. Ten se edituje v nástrojové liště *Editor* (*View > Toolbars > Editor*) stisknutím tlačítka *Editor > Start Editing*. V případě, že všechny načtené vrstvy jsou v jednom adresáři, editační režim se ihned aktivuje. V případě, že načtené vrstvy jsou v různých adresářích, otevře se okno, v němž vyberete adresář s vrstvou, kterou chcete editovat, a potvrdíte.

V editačním režimu lze editovat jak geometrii (to už je nad rámec kurzu), tak atributovou tabulku. Hodnoty v atributové tabulce se editují buď ručně podobně jako v Excelu (kliknete na buňku, jejíž hodnotu chcete změnit, a přepíšete ji) nebo hromadně.

Hromadná editace se spustí kliknutím pravého tlačítka na název sloupce, jehož hodnoty chcete editovat, a *Calculate Values*. Otevře se okno *Field Calculator*. Popis všech funkcí nástroje *Field Calculator* by zabral několik stran, proto si rovnou ukážeme dva vzorové příklady.

Chcete-li nastavit hodnoty všech objektů v daném sloupci na nějakou hodnotu, tuto hodnotu prostě a jednoduše vepíšete do pole *NAZEVSLOUPCE =* (pozor na to, že hodnoty typu text se zapisují do jednoduchých uvozovek). Stisknutím tlačítka OK se provede hromadná editace. Zajímavou a často využívanou vlastností je, že **pokud jsou nějaké objekty vybrané,** *Field Calculator* **změní pouze hodnoty těchto vybraných objektů.**

Mějme polygonovou vrstvu okresů a v ní sloupec "PLOCHA" (*double*) s plochami okresů, "POC\_OBYV" (*long integer*) s počtem obyvatel v okresech a "HUSTOTA" (*double*), který je zatím prázdný. Hustotu zalidnění pro všechny okresy spočítáte třeba tak, že spustíte *Field Calculator* na sloupci "HUSTOTA" a do pole *HUSTOTA =* vepíšete vzorec:

[POC\_OBYV] / [PLOCHA] \* 100

*Field Calculator* tedy vezme pro každý okres hodnotu ze sloupce "POC\_OBYV", vydělí ji hodnotou ze sloupce "PLOCHA" a vynásobí stem. Výsledek pak zapíše do sloupce "HUSTOTA". Pozor na to, že názvy sloupců se v nástroji *Field Calculator* musí zapisovat do [hranatých závorek]. Podobně jako u *výběru podle atributů* nejste odkázáni pouze na ruční psaní, např, názvy sloupců můžete naklikat myší z pole *Fields*. Vzorce mohou nabývat libovolné složitosti, mimo základní matematické operátory jsou k dispozici i

složitější funkce (pole *Functions*), které jsou různé pro různé typy sloupců (pole *Type*).

K **uložení změn** v atributové tabulce dojde až v okamžiku přepnutí se zpět do needitačního režimu (tlačítko *Editor > Stop Editing*), kdy jste dotázáni, zda chcete změny

opravdu uložit. Pokud ne, ArcGIS vrátí tabulku do stavu před přepnutím do editačního režimu.

## **Přidání nového sloupce do atributové tabulky**

Přidání nového sloupce do atributové tabulky lze provést pouze v **ne**editačním režimu. V atributové tabulce kliknete na tlačítko *Options > Add Field…*. V okně *Add Field* se vyplní pole *Name* (název sloupce, maximálně 8 znaků, bez mezer a diakritiky) a *Type* (datový typ sloupce). V poli *Field Properties* lze upřesnit vlastnosti datových typů (*Precision* = počet uložených cifer bez ohledu na počet desetinných míst, *Scale* = počet desetinných míst, *Length* = maximální dálka textu). Stisknutím tlačítka OK se vytvoří nový sloupec.

## **Úkol**

V Shapefilu obce.shp vytvořte nový sloupec "HUSTOTA" typu *double* a pomocí nástroje Field Calculator do něj vložte průměrnou hustotu zalidnění pro každou obec.

## **3.3 Ořez**

*Ořez* (*Clip*) slouží k ořezání objektů libovolné vrstvy podle objektů polygonové vrstvy, viz obr. 3.2.

Ořez je jedním z nástrojů *ArcToolbox*, viz obr. 2.1 (*Show/Hide ArcToolbox Window*  nebo *Window > ArcToolbox*). Pokud je v *ArcToolbox* aktivní karta *Favorites*, najdete ořez v *Analysis Tools > Extract*. Dvojitým kliknutím na *Clip* se otevře okno nástroje.

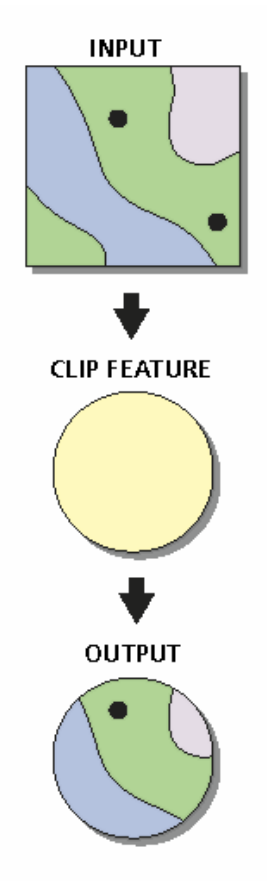

Do pole *Input Features* přijde ořezávaná vrstva. Vrstvu lze do pole dostat dvěma způsoby: buď ji máte načtenou, pak ji naleznete po kliknutí na vysouvací šipku  $\mathbf{\cdot}$  na pravém konci pole, nebo ji nemáte načtenou, pak ji musíte nalézt v adresářové struktuře kliknutím na

ikonu otevření souboru

Do pole *Clip Features* přijde polygonová vrstva, podle které se bude ořezávaná vrstva ořezávat.

V poli *Output Feature Class* lze specifikovat název a umístění výsledné vrstvy (buď ručním přepsáním nebo kliknutím na ikonu

Pole *Cluster Tolerance* nás nezajímá :-)

Stisknutím tlačítka OK se spustí ořezávání. Otevře se okno informující o průběhu ořezávání. Pokud vše proběhne úspěšně, na předposledním řádku výpisu bude

 **Obr. 3.2** Ořezání objekt<sup>ů</sup> libovolné vrstvy (INPUT) podle objektů polygonové vrstvy (CLIP FEATURE).

něco jako *Executed (Clip\_1) successfully*. Pokud nastane chyba, objeví se ve výpisu červené chybové hlášení.

Po skončení ořezávání zavřete okno informující o průběhu ořezávání. Ořezaná vrstva se automaticky načte do projektu.

# **Úkol**

Pomocí nástroje Clip ořízněte shapefily sidlap.shp a silnice.shp podle vrstvy s vaším vybraným okresem.

# **4 KLASIFIKACE DAT**

# **4.1 Změna symbolu**

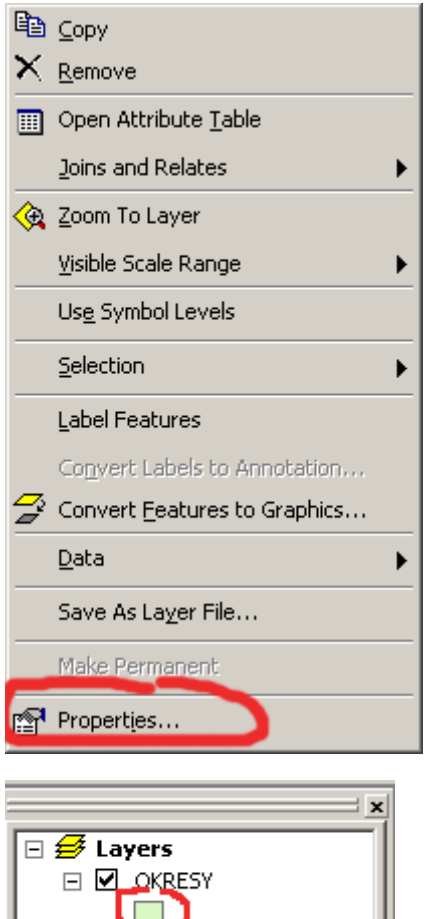

**Změna vyjádření symboliky** může být provedena dvěma možnostmi.

**A. Kliknutím pravého tlačítka myši na název vrstvy**. Zobrazí se vám následující volby. Z nich vyberete tu poslední, tj. *Properties* (Obr. 4.1). Objeví se vám následující dialogové okno. V něm kliknete na záložku *Symbology* (viz. Obr. 4.3). V horní polovině tohoto dialogového okna je (pod názvem Symbol) obdélník, který vám ukazuje, **jaký symbol je** právě **používán**. Pro jeho změnu je zapotřebí na něj kliknout – objeví se vám dialogové okno jako v Obr. 4.4. Toto okno bude odlišné v závislosti na tom, zda měníte symbol bodové, liniové nebo plošné vrstvy. V Obr. 4.4 máte také popsáno, jak změníte barvu výplně, barvu hraniční čáry a šířku hraniční čáry. Vnitřní výplň může být 100% **průhledná** – k tomu slouží volba *Hollow* v levé části dialogového okna.

Obr. 4.1 Volby po kliknutí pravého tlačítka myši na název vrstvy.

**B. Kliknutím na symbol, který se nachází pod názvem vrstvy** (Obr. 4.2). Jedná se o rychlejší možnost, jak se dostat přímo k výběru změny symbolu. Otevře se vám stejné dialogové okno, jako je ukázáno v Obr. 4.3. Způsob nastavování parametrů symbolu je tedy stejný.

Obr. 4.2. Druhá (rychlejší) možnost změny symbolu.

# **Úkol č.1**

- Zkuste si postupně nastavovat tyto vlastnosti symbolu u vrstvy okresy:
- Okresy jsou průhledné a mají černou hraniční linii o šířce 1 bodu
- Okresy mají světle žlutou barvu, hraniční linie je červená a má šířku 0,2 bodu

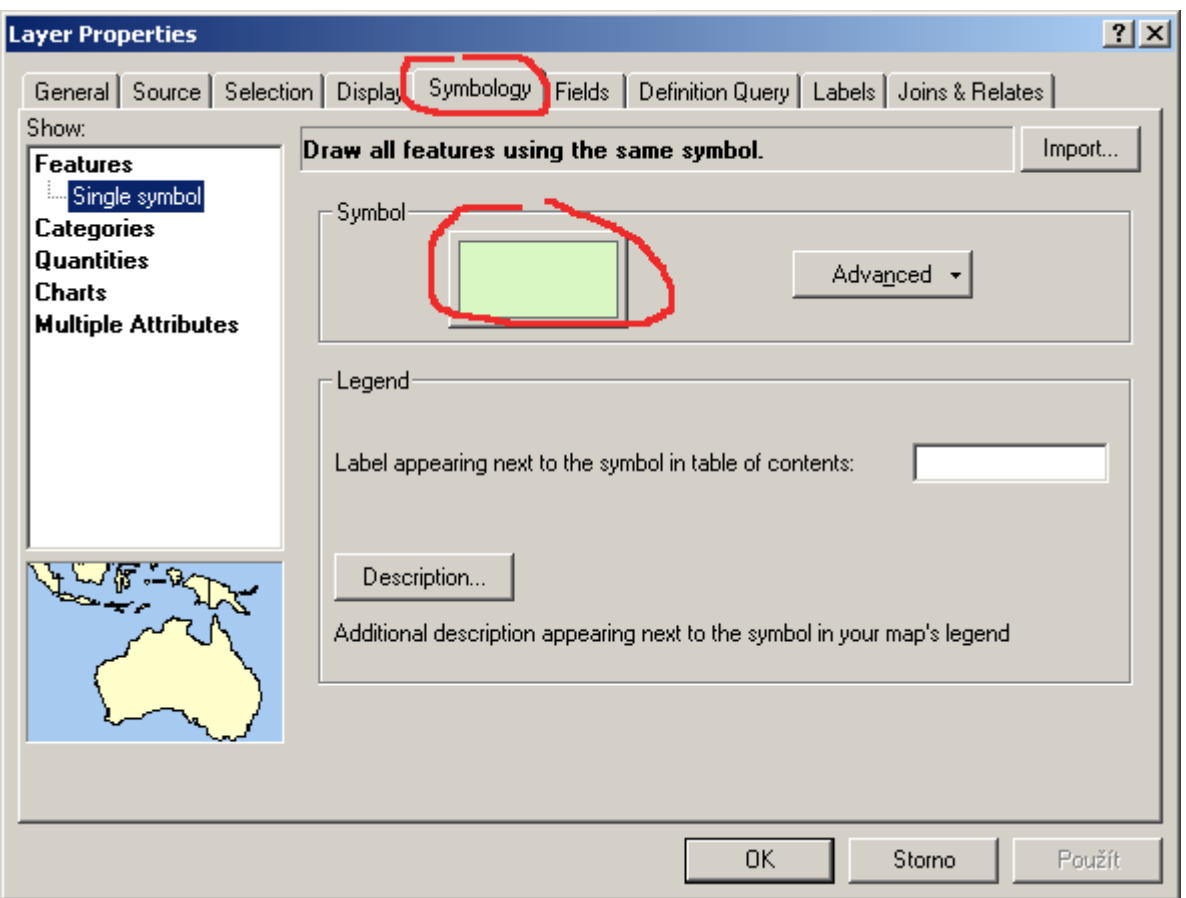

Obr. 4.2. Záložka Symbology, která umožňuje definovat vlastnosti symbolu a klasifikace.

 Dosud byla řeč jenom o plošných vrstvách. Dialogové okno nastavení základních parametrů symbolů je v těchto případech odlišné od toho, jež známe z Obr. 4.3. Pro **liniové vrstvy** vypadá tak, jak je ukázáno v Obr. 4.4. Liniové vrstvy mají symbologii nejjednodušší ; nastavuje se pouze barva čáry a její šířka. Všimněte si také tzv. přednastavených stylů. Např. když v levé části dialogového okna kliknete na položku *Highways* (hlavní silnice), automaticky se vykreslí červenou barvou o šířce 3,4 bodu. Tyto přednastavené styly jsou zvláště vhodné např. pro vodní toky (*River*). Pro **bodové vrstvy** vypadá tak, jak je ukázáno v Obr. 4.5. Body mohou být buď jednobarevné nebo mohou mít obrysovou a vnitřní barvu. Pro obě varianty můžete nastavovat barvu a velikost symbolu v bodech.

# **Úkol č.2**

Zkuste si postupně nastavovat tyto vlastnosti symbolů:

- U vrstvy VOD\_TOK (vodní toky) si vyzkoušejte přednastavený styl *River*
- U vrstvy ZELEZ (železniční síť) si vyzkoušejte přednastavený styl *Railroad*
- U vrstvy silnice nastavit hnědou barvu a šířku čáry 2 body
- U vrstvy SIDLAB (bodová sídla) nastavit symbol jako červený kruh s černým obrysem o velikosti 8 bodů

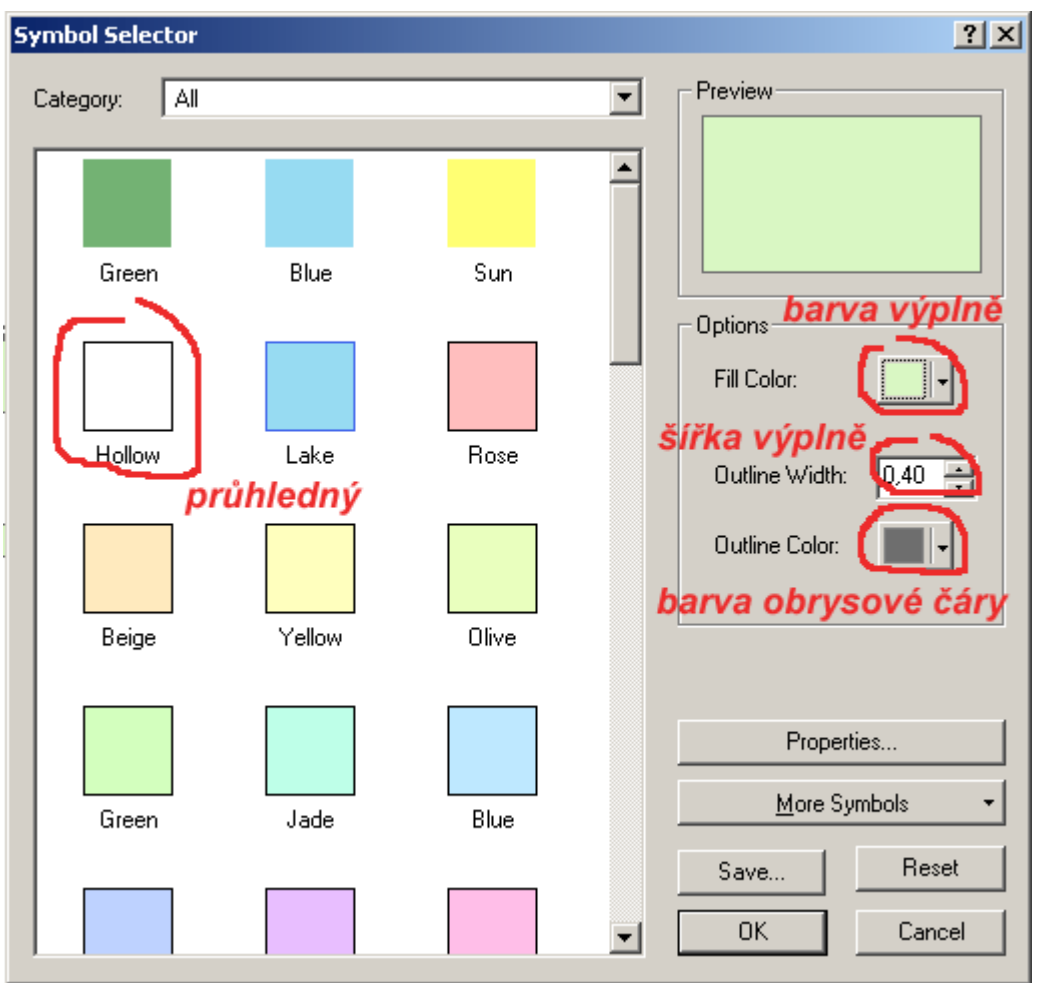

Obr. 4.3. Nastavení základních parametrů symbolu (u plošných vrstev).

| <b>Symbol Selector</b>  |                           |                        | 2x                  |
|-------------------------|---------------------------|------------------------|---------------------|
| Αll<br>Category:        |                           |                        | Preview             |
|                         |                           |                        |                     |
| Highway                 | Highway Ramp              | Expressway             | <u>barva čáry</u>   |
|                         |                           |                        | Options<br>Color:   |
| Expressway Ramp         | Major Road                | <b>Arterial Street</b> | 11.00<br>Width:     |
|                         |                           |                        | šířka čáry          |
| <b>Collector Street</b> | <b>Residential Street</b> | Railroad               |                     |
|                         |                           |                        | Properties          |
| River                   | Boundary,<br>National     | Boundary, State        | More Symbols        |
|                         |                           |                        | Reset<br>Save<br>0K |
|                         |                           |                        | Cancel              |

Obr. 4.4. Nastavení základních parametrů symbolu (u liniových vrstev).

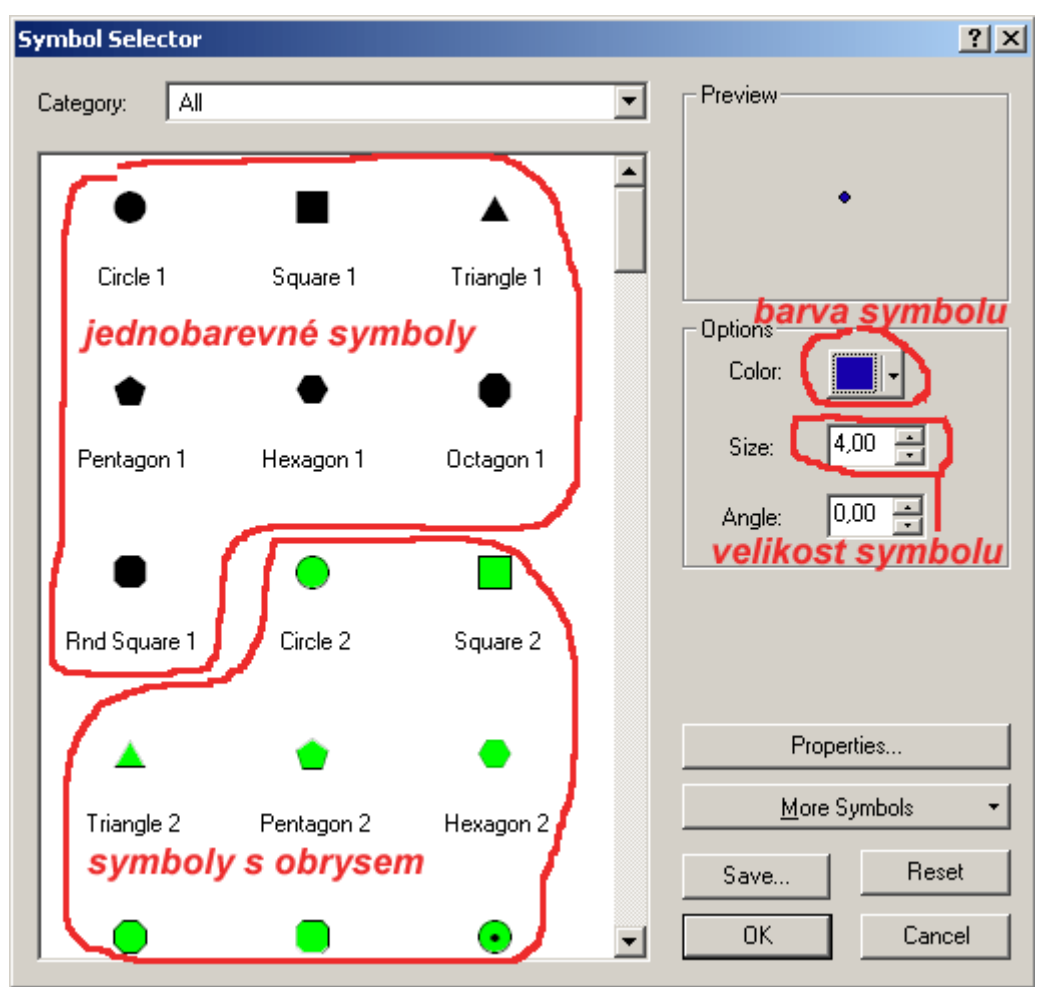

Obr. 4.5. Nastavení základních parametrů symbolu (u bodových vrstev).

# **4.2 Chorochromatická mapa**

 Ve většině případů vám nestačí, aby např. všechny kraje České republiky měly stejnou barvu. Chcete, aby každý kraj měl jinou (odlišnou) barvu. Tato mapa se pak nazývá chorochromatická. Její tvorba je velmi

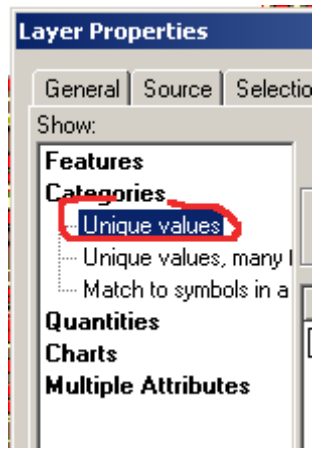

jednoduchá. Stačí kliknout pravým tlačítkem myši na název vrstvy, zvolit poslední volbu *Properties* a v nově otevřeném okně se přepnout do záložky *Symbology* (tento postup je naprosto shodný s tím, který je uveden v podkapitole 4.1).

V levé části dialogového okna kliknete na volbu *Unique values* (Obr. 4.6). Dialogové okno se vám změní na stejné, jako je v Obr. 4.7. V prvé řadě si musíte vybrat, podle kterého atributu se budou prvky odlišovat. Např. když u vrstvy kraje vyberete název, každý kraj, který má jiný název, než jiný, bude odlišnou barvou (tj. každý kraj bude mít svoji vlastní barvu).

Obr. 4.6. Unique values – volba pro chorochromatickou mapu.

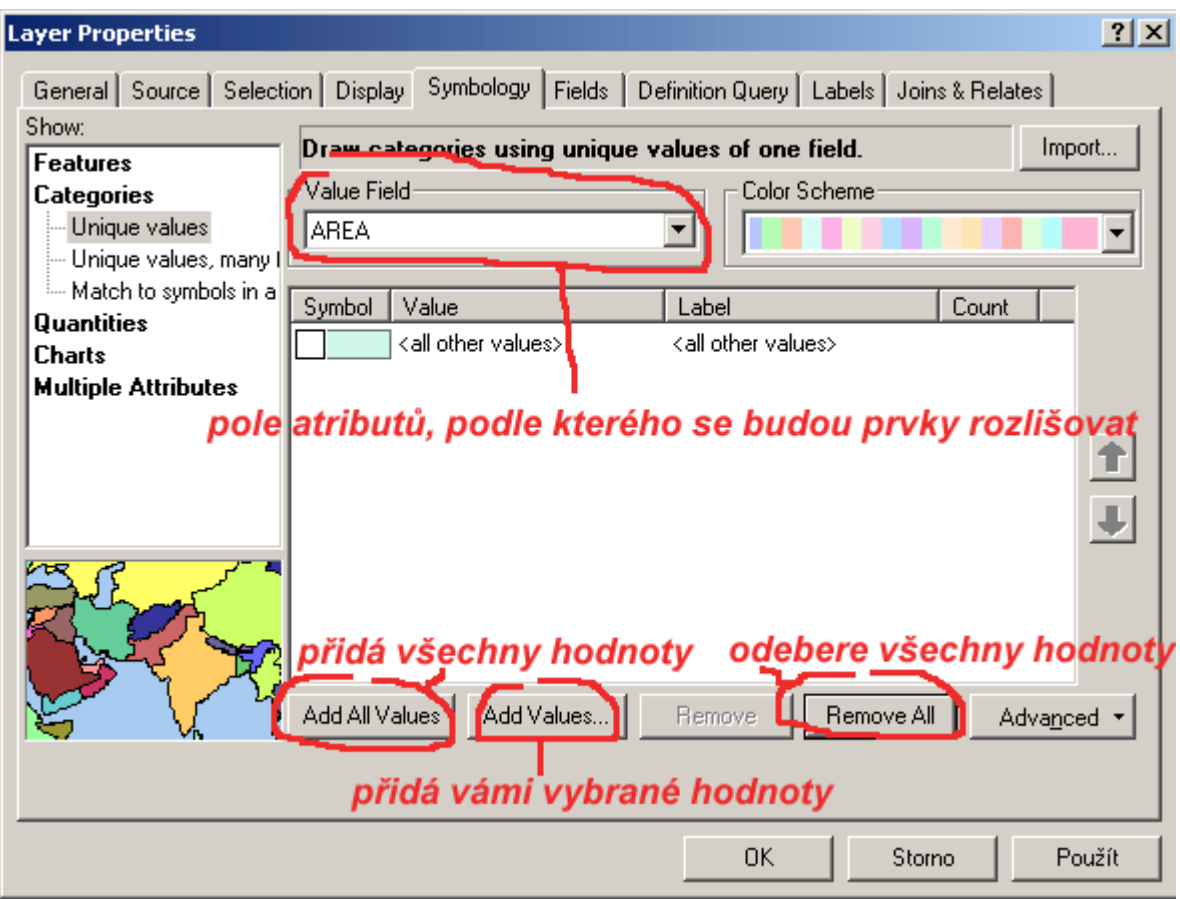

Obr. 4.7. Možnosti nastavení u chorochromatické mapy.

Poté, co si vyberete atribut, podle kterého se bude rozlišovat, musíte si zvolit, jaké prvky budou v mapě zobrazeny. Máte dvě možnosti:

#### **A. Přidáte všechny hodnoty**

To provedete stisknutím tlačítka *Add All Values*. Např. u vrstvy kraje vloží všechny kraje.

**B. Sami si vyberete, jaké hodnoty chcete přidat**

Po stisknutí tlačítka *Add Values* si zvolíte, které prvky chcete vybrat a které ne. V tomto případě má svůj smysl i volba *all other values* (najdete ji také v Obr. 4.7 pod roztahovacím okénkem, ve kterém volíte atributy). Tato volba vám umožňuje vyznačit stejnou barvou všechny prvky, které jste nevybrali.

 Ještě před tím, než stisknete tlačítko *OK*, máte možnost dvojitým kliknutím na symbol dané kategorie tento symbol změnit.

# **Úkol č.3**

 Zkuste si udělat politickou mapu České republiky. Za atributové pole zvolte NAZEV a zvolte volbu *Add All Values*.

## **4.3 Tvorba kartogramu**

Kartogram je jedním z nejčastějších typů map. Ve své podstatě rozlišujeme jeho dvě varianty: **pravý kartogram** (hodnoty jsou přepočteny na stejnou jednotku; typickým příkladem může být mapa hustoty

obyvatelstva – jednotkou jsou obyv. na km<sup>2</sup>) a **pseudokartogram** (jednotky nejsou přepočteny na stejnou plochu; příkladem může být mapa, kde je barvou zobrazován rok založení obce).

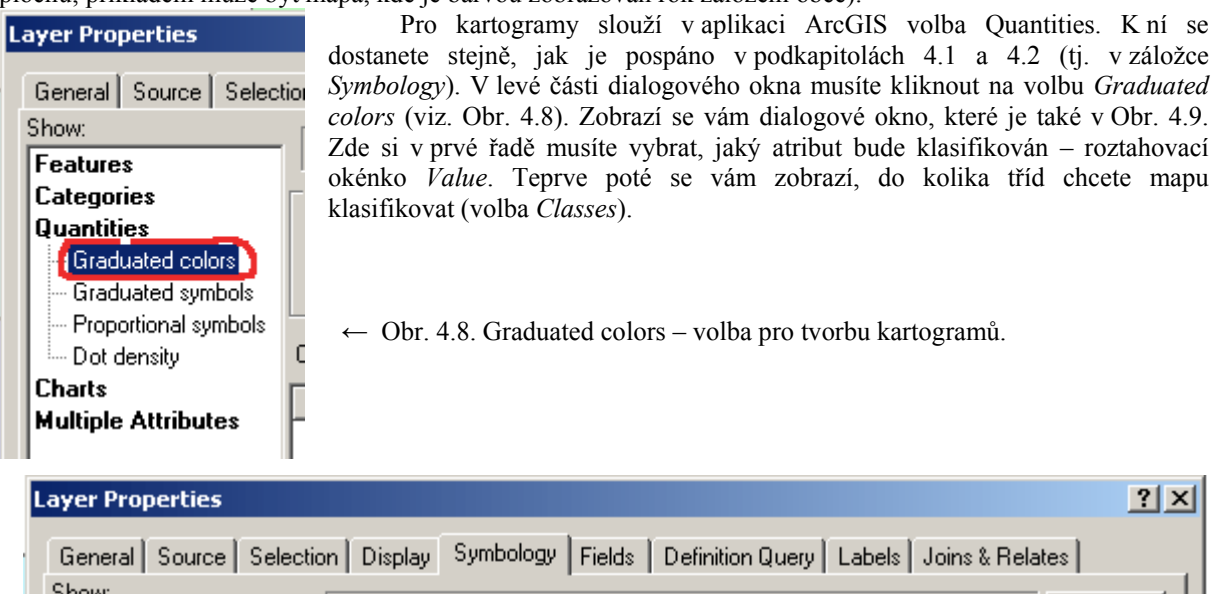

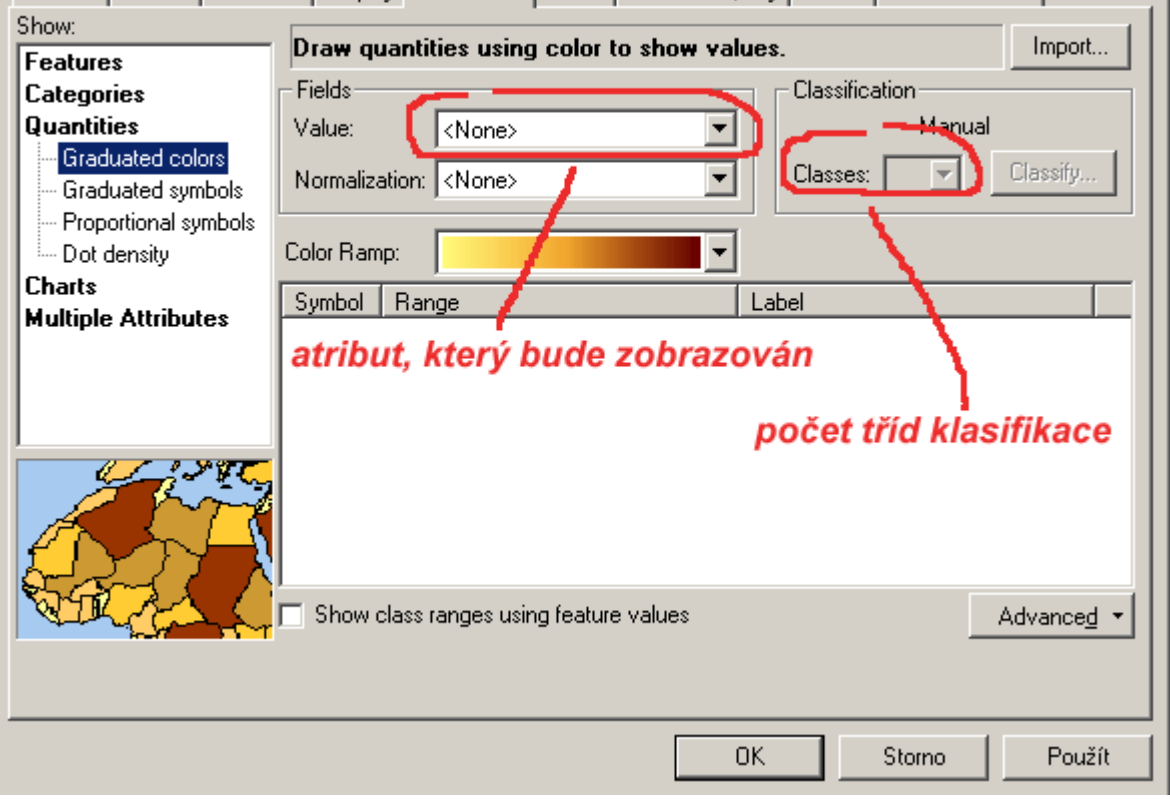

Obr. 4.9. Možnosti nastavení pravého kartogramu a pseudokartogramu.

# **4.4 Klasifikace bodů**

 Na poměrně velké části map je zapotřebí klasifikovat body. Typickým příkladem může být klasifikace sídel podle velikosti. Pro klasifikaci bodů v ArcGISu slouží volba *Graduated Symbols* (záložka Symbology ve vlastnostech vrstvy – *Properties*) – viz. Obr. 4.10.

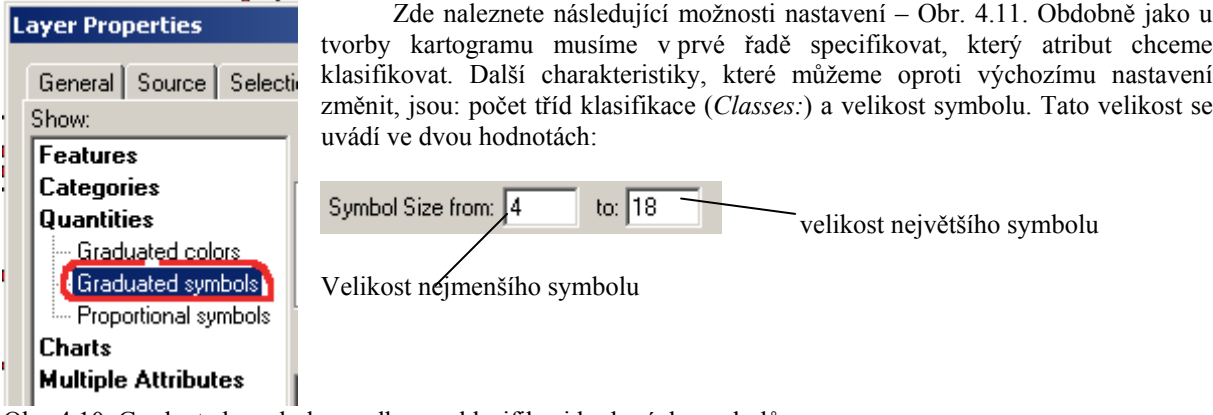

Obr. 4.10. Graduated symbols – volba pro klasifikaci bodových symbolů.

| 2x<br><b>Layer Properties</b>        |                                                                      |  |  |  |  |  |  |
|--------------------------------------|----------------------------------------------------------------------|--|--|--|--|--|--|
| General Source Selection Display     | Symbology  <br>Fields   Definition Query   Labels   Joins & Relates  |  |  |  |  |  |  |
| Show:                                | Import<br>Draw quantities using symbol size to show relative values. |  |  |  |  |  |  |
| <b>Features</b><br><b>Categories</b> | Classification:<br>Fields                                            |  |  |  |  |  |  |
| <b>Quantities</b>                    | <b>S</b> VELKAT<br>Natural Breaks (Jenks)<br>Value:                  |  |  |  |  |  |  |
| <b>Graduated colors</b>              | Classes: 5<br>Classify                                               |  |  |  |  |  |  |
| Graduated symbols                    | Normalization: <none><br/>▼</none>                                   |  |  |  |  |  |  |
| - Proportional symbols               | to: $18$<br>počet tříd klasifikace<br>Symbol Size from               |  |  |  |  |  |  |
| <b>Charts</b><br>Multiple Attribute  | Template                                                             |  |  |  |  |  |  |
|                                      | Symbol<br>Range<br>Label                                             |  |  |  |  |  |  |
| klasifikovaný                        | $1 - 2$<br>$1 - 2$                                                   |  |  |  |  |  |  |
| atribut                              | velikost bodového symbolu<br>$3 - 4$                                 |  |  |  |  |  |  |
|                                      | (nejmenší, největší)                                                 |  |  |  |  |  |  |
| روح                                  | $5 - 6$<br>5 - 6                                                     |  |  |  |  |  |  |
|                                      | $7 - 10$<br>$7 - 10$                                                 |  |  |  |  |  |  |
|                                      | $11 - 21$<br>$11 - 21$                                               |  |  |  |  |  |  |
|                                      |                                                                      |  |  |  |  |  |  |
|                                      | Show class ranges using feature values<br>Advanced                   |  |  |  |  |  |  |
|                                      |                                                                      |  |  |  |  |  |  |
|                                      |                                                                      |  |  |  |  |  |  |
|                                      |                                                                      |  |  |  |  |  |  |
|                                      | Storno<br>Použít<br>0K                                               |  |  |  |  |  |  |

Obr. 4.11. Možnosti nastavení parametrů u klasifikace bodových symbolů.

# **4.5 Kartodiagramy**

Kartodiagramem rozumíme spojení mapy a grafu. V tuzemské kartografické praxi patří tyto mapy (společně s kartogramy) mezi jedny z nejčastěji publikovaných. Abyste mohli vytvářet grafy, je zapotřebí stisknout volbu *Charts* – viz. Obr. 4.12.

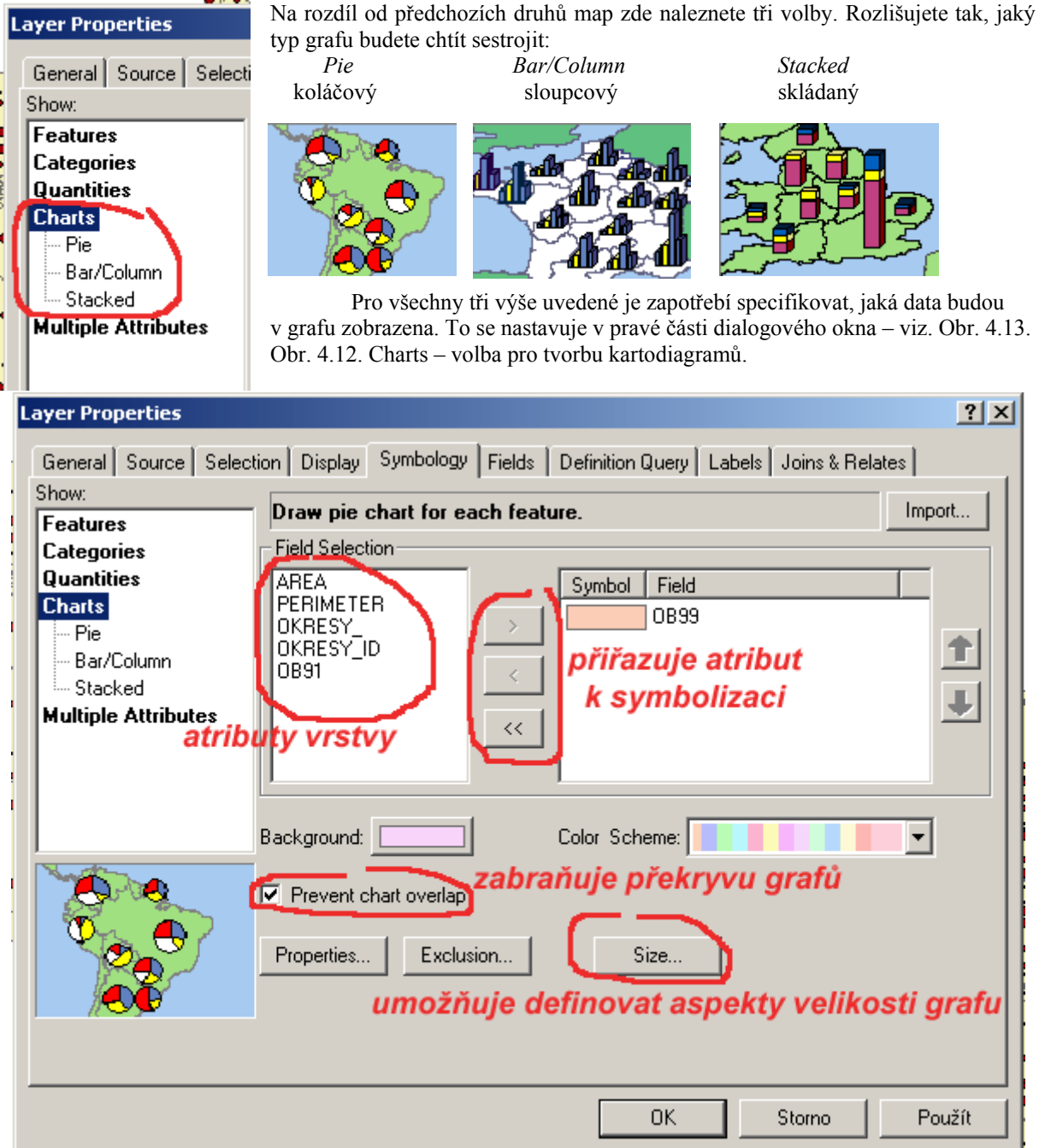

Obr. 4.13. Možnosti nastavení grafů.

 Stejně jako u předchozích specifikujeme, jaké atributy mají být v grafu zobrazeny. Ve poli *Field Selection* vidíme všechny atributy dané vrstvy. Pomocí tlačítek střední části dialogového okna přiřazujeme, které atributy budeme zobrazovat v grafu:

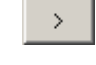

přiřadí atribut do seznamu atributů grafu

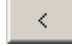

odebere atribut ze seznamu atributů grafu

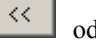

odebere všechny atributy

Další pomůckou při tvorbě grafu je volba  $\overline{V}$  Prevent chart overlap, ta zamezuje překrývání jednotlivých grafů. Graf bývá standardně umístěn do středu území, ke kterému náleží. To však často vede ke kolizním situacím – překrývání a nečitelnosti jednotlivých grafů. Proto existuje volba *Prevent chart overlap*, která posune grafy v území tak, aby se vzájemně nepřekrývaly.

Zcela samostatné je nastavení velikosti u grafů. Děje se tak stisknutím na tlačítko <sup>Size...</sup> V případě **sloupcových a skládaných grafů** se vám objeví jednoduché dialogové okno, kde na jeho dolní části určíte "pouze" maximální velikost grafu (*Maximum Length*). Ovšem v případě **koláčového grafu** se vám otevře následující dialogové okno – viz. Obr. 4.14; s podstatně více volbami.

Výchozí hodnotou zde je volba *Fixed size*, která definuje, že všechny grafy budou mít stejnou velikost (tj. všechny koláče budou mít stejný průměr). Mnohdy je ale výhodnější, aby velikost grafu odpovídala další proměnné – např. znázorňujeme strukturu průmyslu sídla grafem a chceme, aby velikost odpovídala počtu obyvatel či počtu pracovních míst. K tomu slouží volba *Vary size using a field* a specifikace daného atributu.

Mimo to můžete také specifikovat velikost grafu.

Obr. 4.14. Nastavení velikosti a její závislosti na dalším atributu u koláčového grafu.

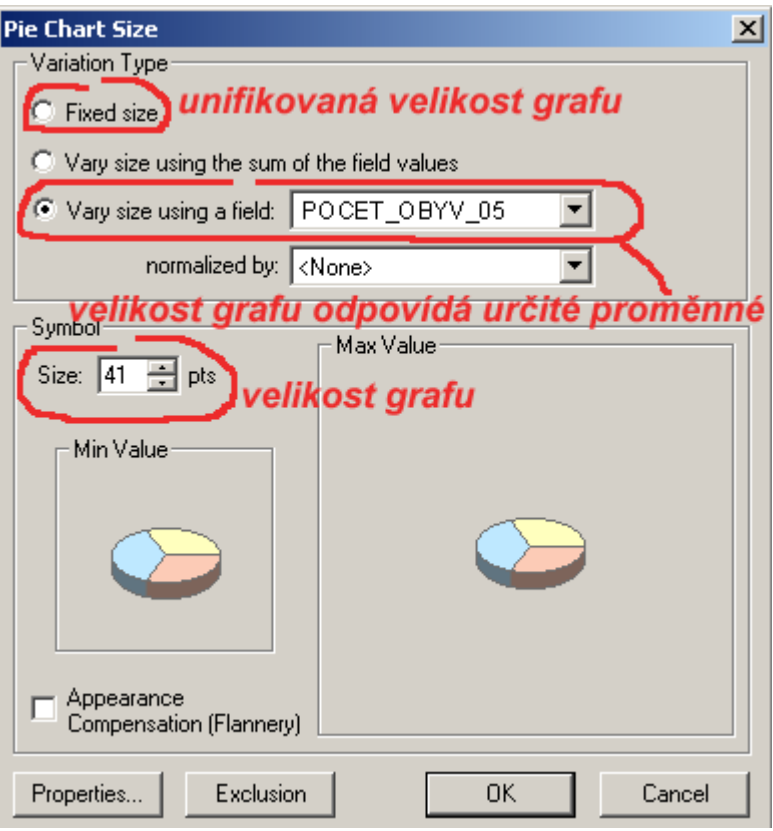

## **5 POPISKY**

## **5.1 Umísťování popisků**

Dvojitým kliknutím na název vrstvy v *obsahové tabulce* se otevře okno *Layer Properties*, v němž je karta *Labels* (popisky), viz obr 5.1.

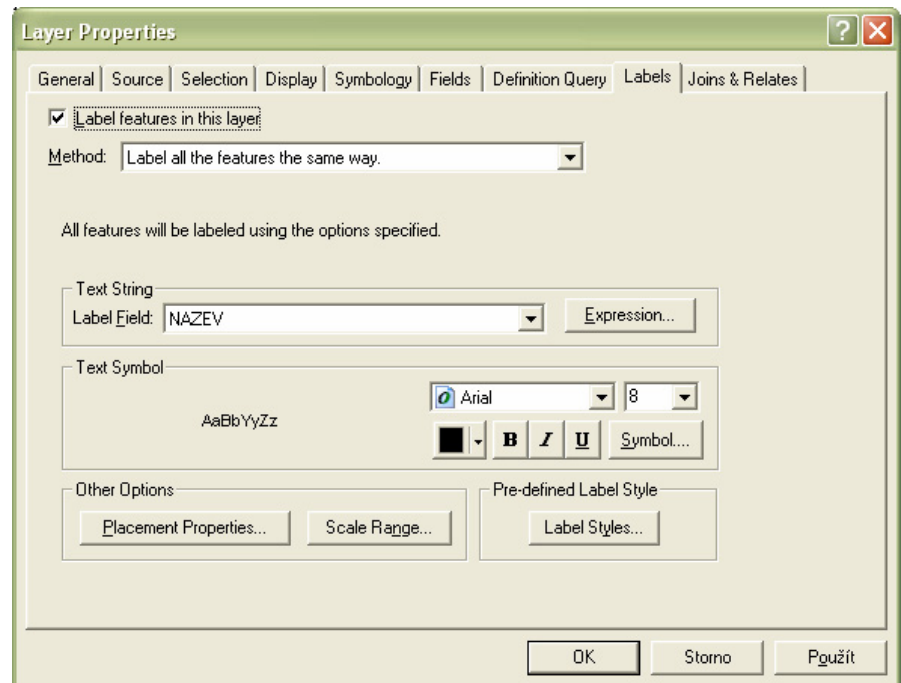

**Obr. 5.1** Okno *Layer Properties*, karta *Labels*.

Zatržení políčka *Label features in this layer* indikuje, zda se popisky zobrazují či nikoliv.

Pole *Method* určuje dva způsoby popisování objektů: buď je pro všechny objekty vrstvy použit jeden formát popisku (*Label all the features the same way*) nebo jsou objekty vrstvy rozděleny do skupin, přičemž každá skupina má svůj vlastní styl popisku (*Define classes of features and label each class differently*).

V případě druhého způsobu *Define classes of features and label each class differently* musíte nadefinovat jednotlivé třídy (třídu přidáte/smažete/přejmenujete tlačítkem *Add.../Delete/Rename...*). Kliknutím na tlačítko *SQL Query...* se otevře okno *SQL Query*, které funguje podobně jako *výběr podle atributů* (viz 3.1). Objekty, které vyhovují nadefinovaným podmínkám, spadají do dané skupiny.

U tohoto způsobu musíte také všechny následující volby definovat pro každou třídu zvlášť.

V poli *Label Field* se určí sloupec atributové tabulky, který obsahuje texty pro popisek (typicky např. názvy obcí). Ke specifikaci složitějšího popisku, např. kombinace textů z více sloupců apod., slouží karta *Expression*.

Ve skupině *Text Symbol* se nastavuje grafický styl popisku, základními volbami jsou font, velikost v tiskových bodech, barva, tučné, kurzíva a podtržené. Kliknutím na tlačítko *Symbol...* se otevře okno *Symbol Selector*, v němž jsou předdefinované styly popisků. Kliknutím na tlačítko *Properties* v okn<sup>ě</sup> *Symbol Selector* se lze dostat do specializovaných voleb grafického stylu popisků.

Ve skupině *Other Options* se definují způsoby umístění a zobrazení popisků.

Kliknutím na tlačítko *Placement Properties...* se otevře stejnojmenné okno se dvěma kartami: *Placement* a *Conflict Detection*.

Volby v kartě *Placement* se liší v závislosti na typu geometrie:

## **Bodová geometrie**

K dispozici jsou čtyři základní způsoby umístění popisků, nejdůležitější jsou první dva: *Offset label horizontally around the point* a *Place label on top of the point*. *Offset label horizontally around the point* definuje 8 polí v okolí bodového objektu a každému bodu dá číslo 0-3. 1 znamená, že dané pole je pro umístění popisku nejlepší, 3 naopak nejhorší. 0 znamená, že popisek se v daném poli nikdy neumístí. Hodnoty v jednotlivých polích se dají změnit kliknutím na tlačítko *Change Location*. Druhý způsob – *Place label on top of the point* – určuje, že popisky se budou umísťovat přes bodový objekt.

### **Liniová geometrie**

Čtyři základní způsoby orientace popisků: *horizontal* = horizontální umístění, *paralell* = rovnoběžné s průměrným směrem objektu, *curved* = kopíruje linii (ideální pro popis vodních toků), *perpendicular* = kolmý na směr linie. *Position* (pozice) určuje, zda jsou popisky umístěny nad, pod nebo přes linii (*oriantation system = page*) nebo vpravo, vlevo nebo přes linii (*oriantation system = line*).

#### **Plošná geometrie**

K dispozici jsou volby umístění popisku *Always horizontal* (vždy vodorovně), *Always stright* (vždy ve směru protažení plošného objektu) a jejich kombinace.

Volby v kartě *Conflict Detection* už jsou stejné pro všechny typy geometrie. Volby umožňují nastavit popiskům váhu/důležitost při jejich vykreslování (pole *Label Weight*), nastavit objektům jejich důležitost proto, aby nemohly být překryty méě důležitými popisky jiných vrstev, aj. Zatržením políčka *Place overlapping labels* se do mapy umístí i překrývající se popisky. Pokud je toto políčko nezaškrtnuté, překrývající se popisky se do mapy nevykreslí vůbec!

Tlačítkem *Scale Range* (skupina *Other Options* v kartě *Labels*) umožňuje nadefinovat rozsah měřítek, ve kterých se popisky budou zobrazovat. Mimo rozsah se popisky nezobrazí.

## **Úkol**

Zkuste si umístit názvy k bodovým sídlům s různými způsoby umístění. Pak je vypněte a umístěte názvy k jednotlivým obcím tak, aby se zobrazily i překrývající se popisky.

## **5.2 Ruční úprava popisků**

Umístění popisků na mapách samozřejmě není dokonalé, vždy je potřeba je doladit ručně. Na to, aby bylo možné s popisky manipulovat, je potřeba je převést na grafické objekty.

To se provede kliknutím pravým tlačítkem na název vrstvy v obsahové tabulce a *Convert Labels to Annotation*. Otevře se stejnojmenné okno. Ve skupině *Store Annotation* je třeba zvolit *In the map*, ve skupině *Create Annotation For* většinou *All features*. Stisknutím tlačítka *Convert* se popisky převedou na grafické objekty.

Vizuálně sice vypadá vše stejně, ale není tomu tak. S popisky lze nyní totiž posouvat, přepisovat je, mazat je, kopírovat, aj. bez toho, aniž by se nějak změnila data v atributové tabulce vrstvy, jíž popisky náleží.

K úpravám grafických objektů slouží nástrojová lišta *Draw* (*View > Tools > Draw*), viz obr. 5.2.

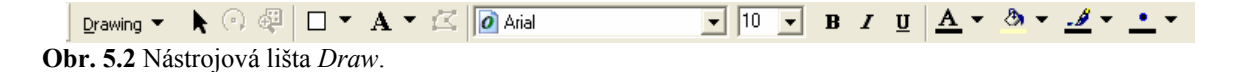

K vybírání a přesouvání objektů slouží ikona *Select elements* .

Dvojitým kliknutím na konkrétní popisek se otevře okno *Properties*, v němž můžete změnit text popisku, aj.

## **Úkol**

Převeďte popisky na grafické objekty a upravte je podle svých představ :-)

## **6 LAYOUT**

## **6.1 Základní ovládání Layoutu**

 Layout představuje prostor pro vytvoření finální mapy. Dosud jsme pracovali v tzv. View – to umožňuje připravit mapové pole. V Layoutu naopak přidáváme další prvky mapy, přinejmenším ty základní: název, měřítko, legenda, tiráž a (naše již připravené) mapové pole. Layout nám také umožňuje exportovat výslednou mapu do běžného formátu, který si můžeme prohlížet prakticky kdekoli (např. GIF, JPEG, TIFF,…). Přepínání mezi View a Layoutem ukazuje Obr. 6.1.

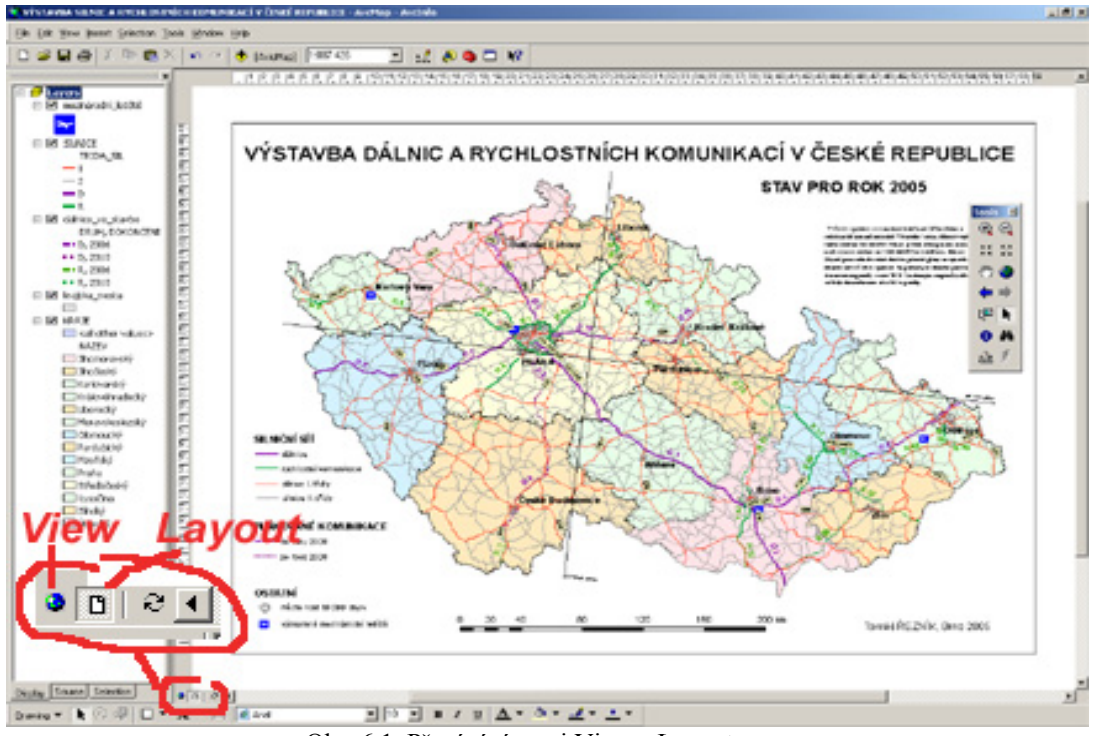

Obr. 6.1. Přepínání mezi View a Layoutem.

V Layoutu je jiné ovládání, než znáte dosud z View. Používají se ikony s podobným vzhledem, jejich funkcionalita je však odlišná. Na první pohled je poznáte tak, že jsou v samostatném okně, které má nadpis Layout – viz. Obr.  $10.2$ .

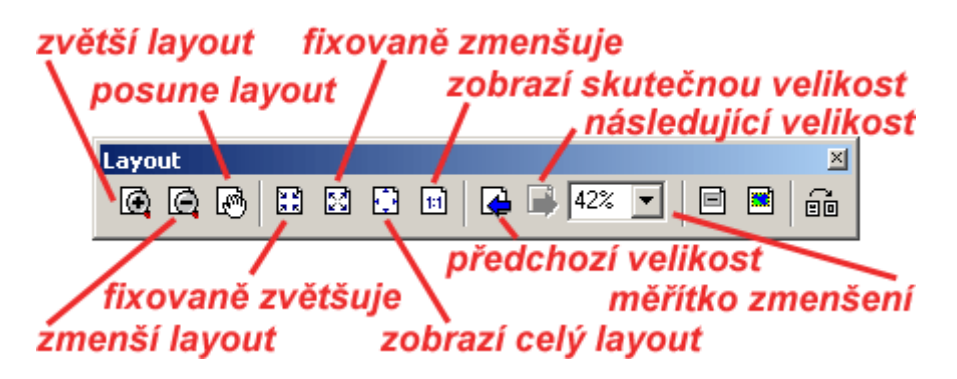

Obr. 6.2. Ovládání mapy v módu Layout.

## **6.2 Základní nastavení Layoutu**

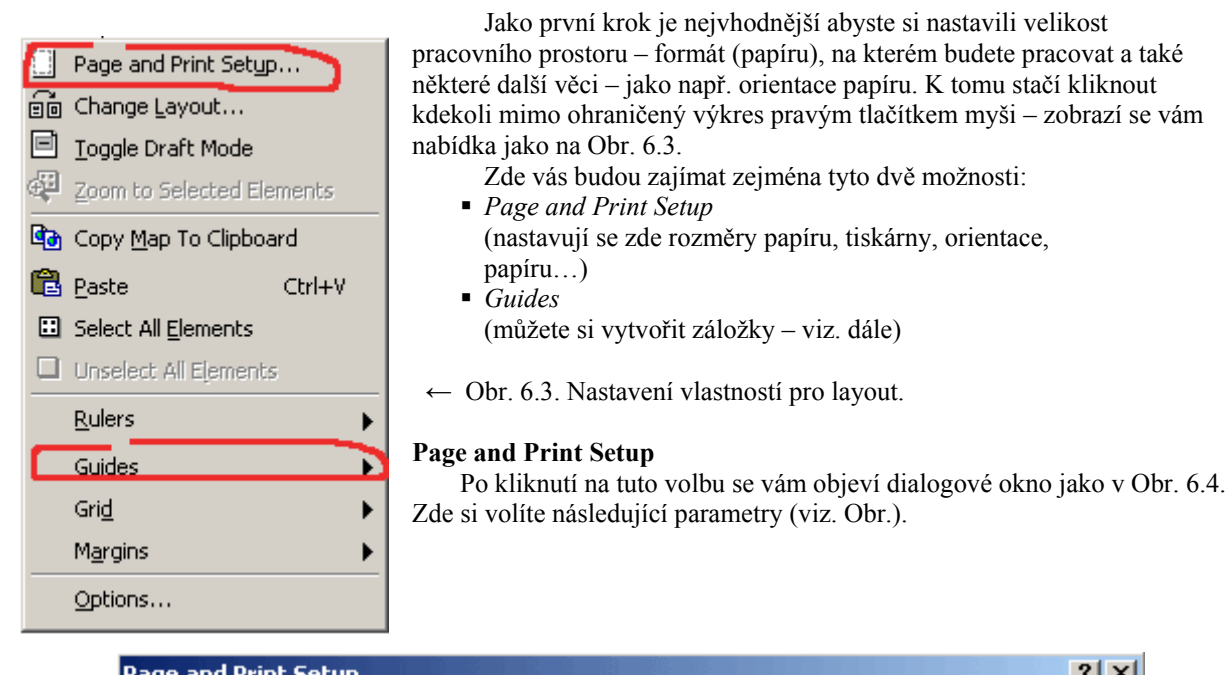

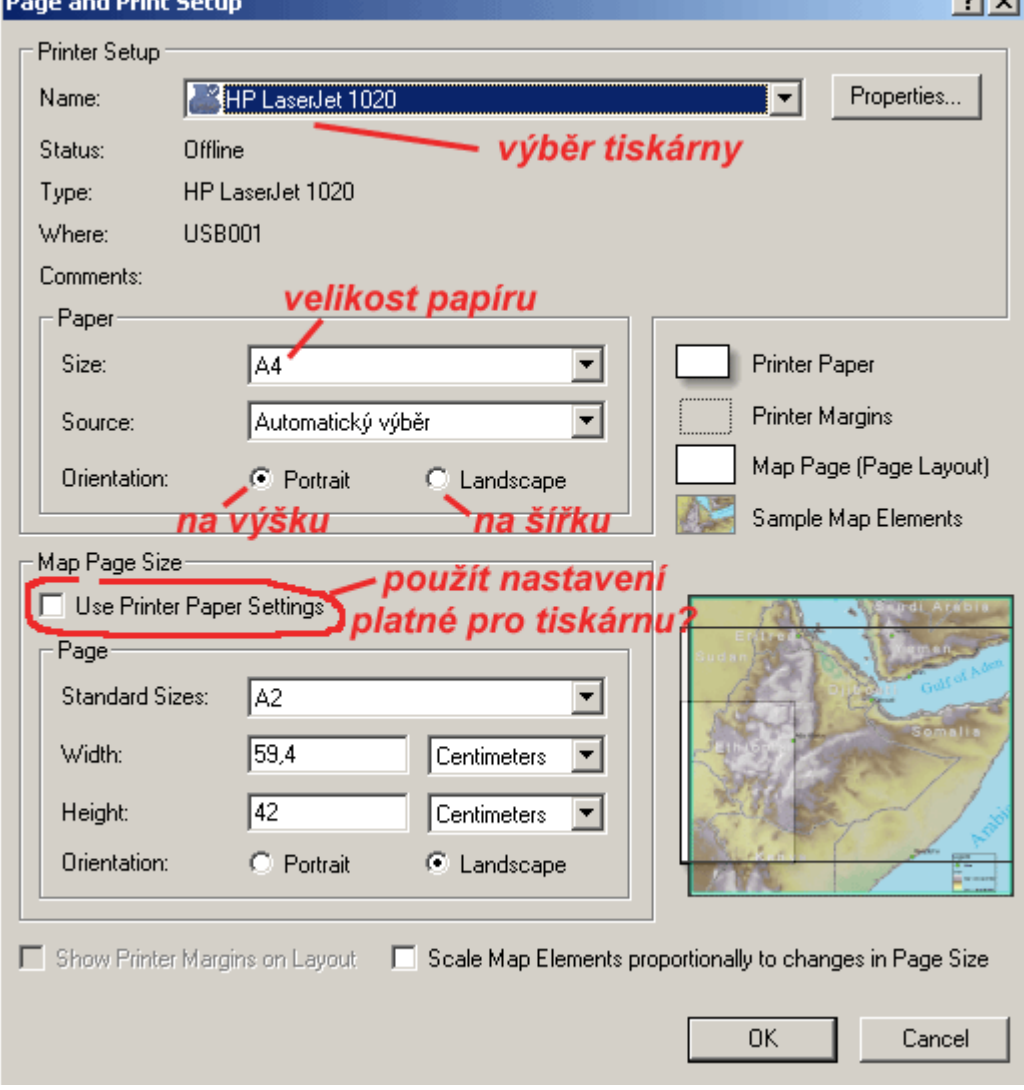

Obr. 6.4. Nastavení papíru a tisku

#### **Guides**

Jejich nastavení není povinné, ulehčuje však práci. Pro práci se záložkami nastavujeme dva parametry – viz. Obr. 6.5:

- Guides (zda vůbec chcete záložky zobrazovat)
- Snap to Guides (jestliže umisťujete nějaký objekt poblíž záložky, automaticky si tento objekt "přitáhne" a umístí přesně na záložku. Ukázku "snapování" přináší Obr. 6.6)

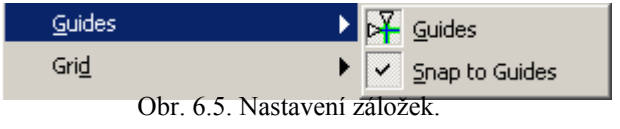

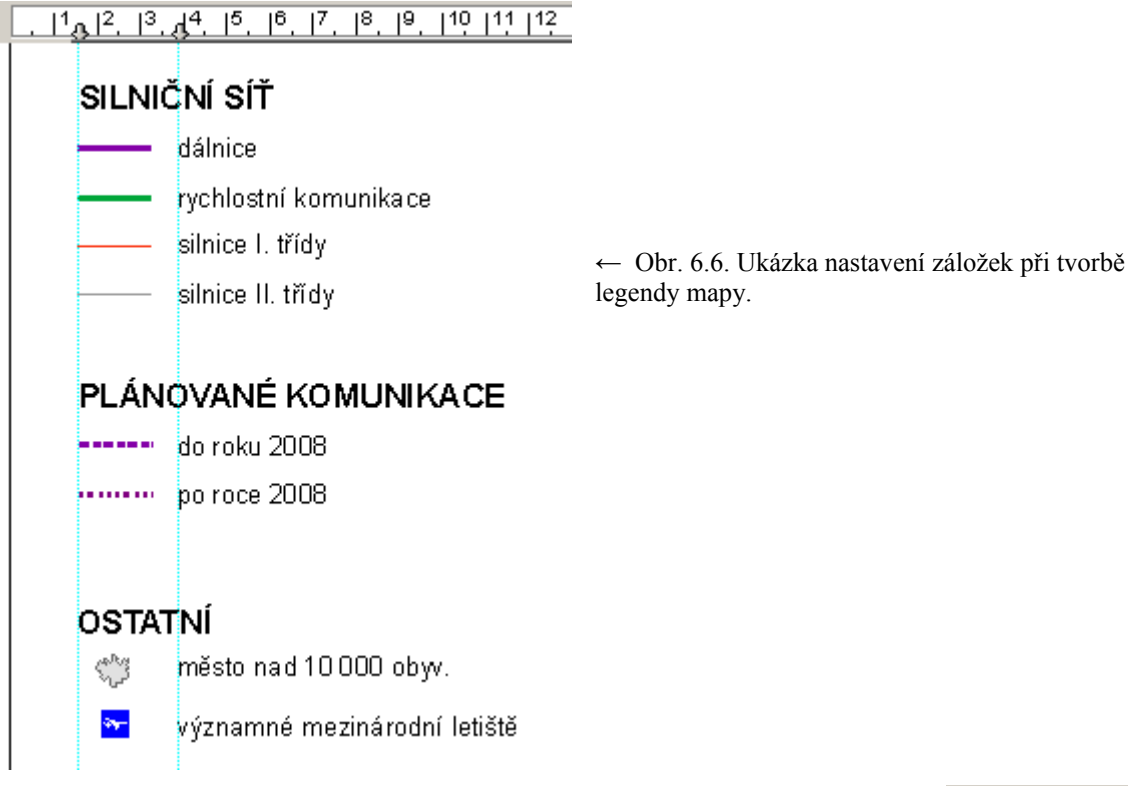

## **6.3 Přidání základních kompozičních prvků mapy**

Naše mapa dosud postrádala základní kompoziční prvky (mimo mapové pole). Přidání základních kompozičních prvků mapy (názvu, měřítka, legendy a tiráže) se provádí pomocí příslušných voleb v hlavním menu aplikace ArcMap – kliknutím na položku *Insert* – viz. Obr. 6.7.

#### **Název mapy**

**Legenda** 

můžete změnit. Tlačítko Properties zde slouží ke změně fontu písma, velikosti a zarovnání. Pro přidání názvu mapy slouží volba *Title*. Při kliknutí se v horní části layoutu zobrazí místo, kam můžete vepsat název mapy. Při dvojitém kliknutí na tento název jej

Obr. 6.7. Položka *Insert* hlavního menu.

Přidává se kliknutím na volbu *Legend* (pod položkou *Insert* v hlavním menu). Legenda se vytváří v několika krocích. Prvním krokem je Obr. 6.8.

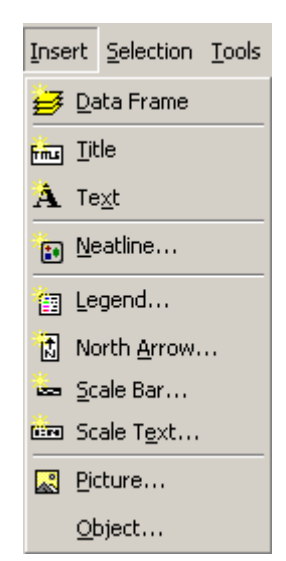

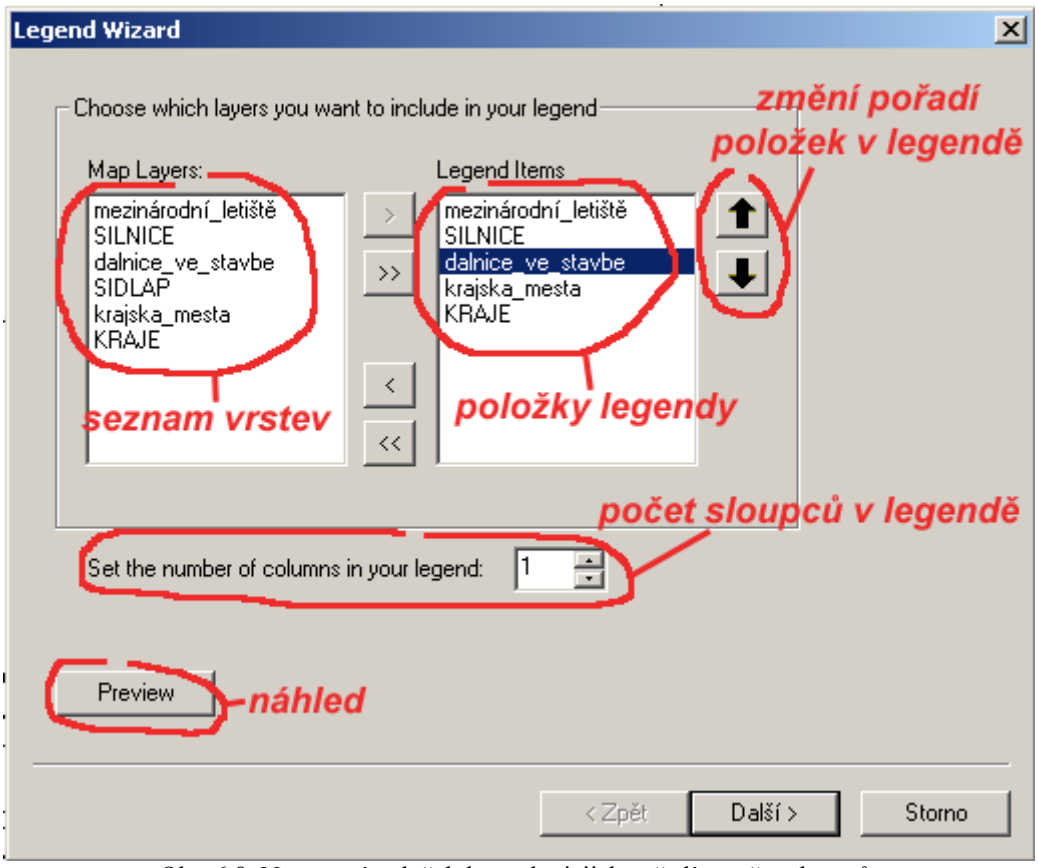

Obr. 6.8. Nastavení položek legendy, jejich pořadí a počtu sloupců.

Jakmile jsme specifikovali tyto parametry, stiskněte tlačítko *Další*. Další dialogové okno se vás ptá na nastavení názvu legendy. Česká kartografie striktně zakazuje označovat legendu nápisem "legenda". Proto v tomto dialogovém okně vymažte původní nastavení *Legend* – jaké je v Obr. 6.9.

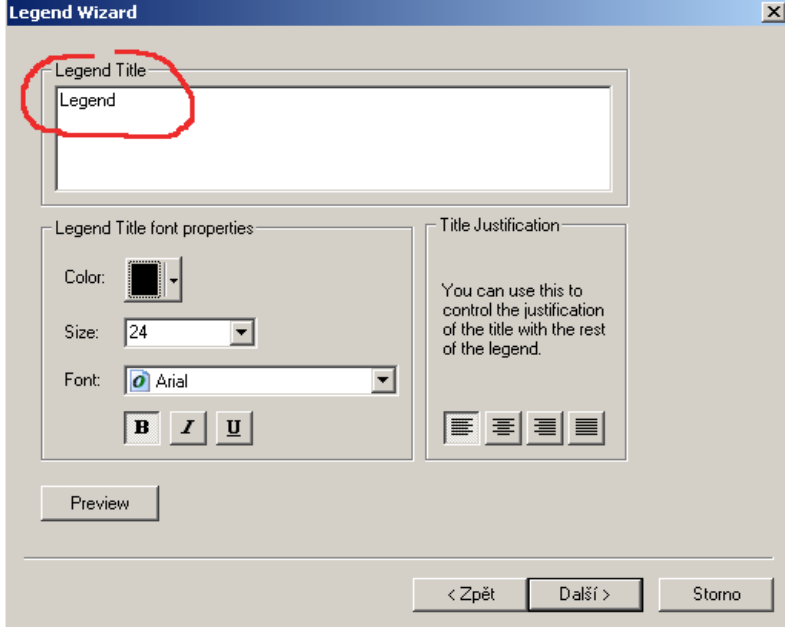

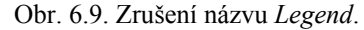

Po kliknutí na tlačítko Další můžete nastavit ohraničení, barvu pozadí a stínování legendy (Obr. 6.10).

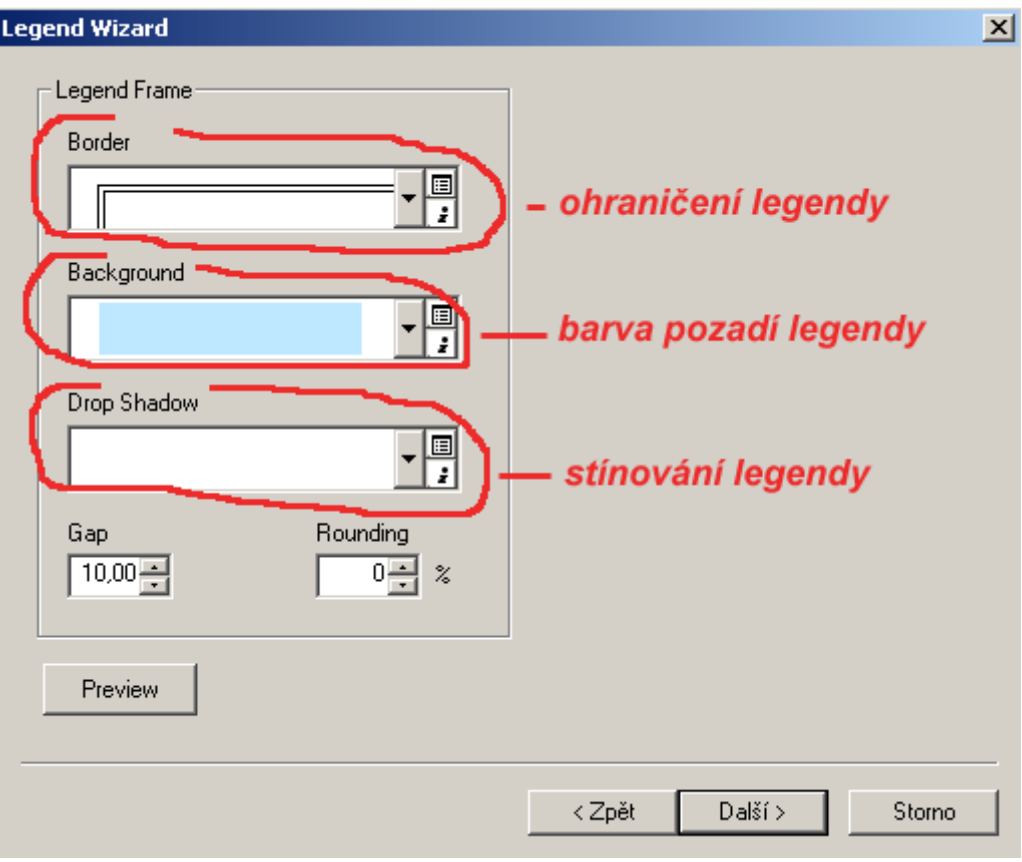

Obr. 6.10. Nastavení ohraničení, barvu pozadí a stínování legendy.

Po kliknutí na tlačítko Další v následujícím dialogovém okně charakterizujete, jak budou prvky vaší legendy vypadat. Automaticky se generuje stejný vzhled prvků legendy podle jejich vzhledu v mapovém poli. Pokud by bylo třeba, můžete tyto parametry změnit.

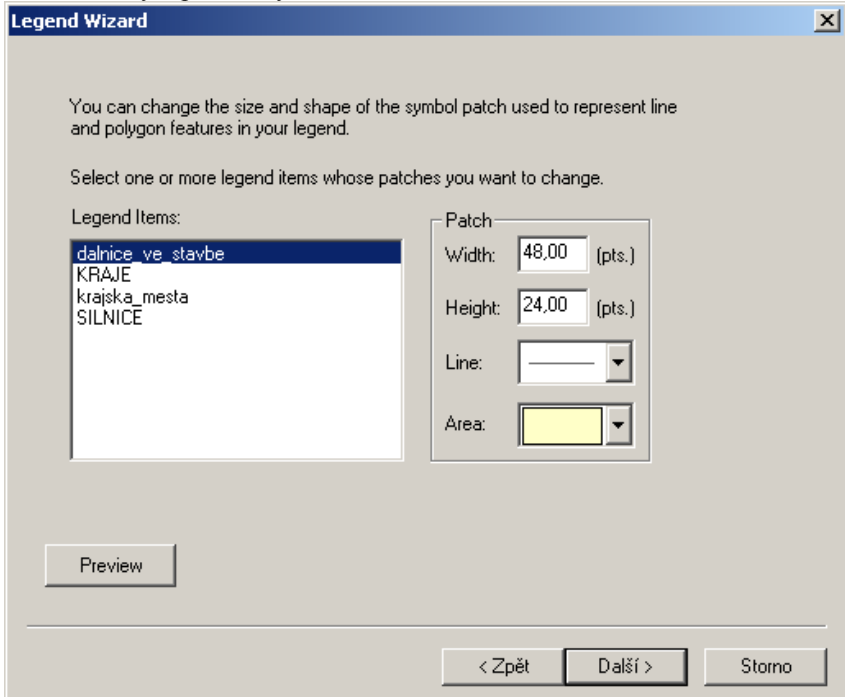

Obr. 6.11. Nastavení barvy a síly čáry jednotlivých prvků.

Poslední dialogové okno (Obr. 6.12) umožňuje nastavení mezer mezi jednotlivými částmi legendy. Vhodnější však většinou bývá nechat toto výchozí nastavení, legendu tzv. "rozbít" (viz. dále) a uspořádat si ji podle svých představ a volného místa v layoutu.

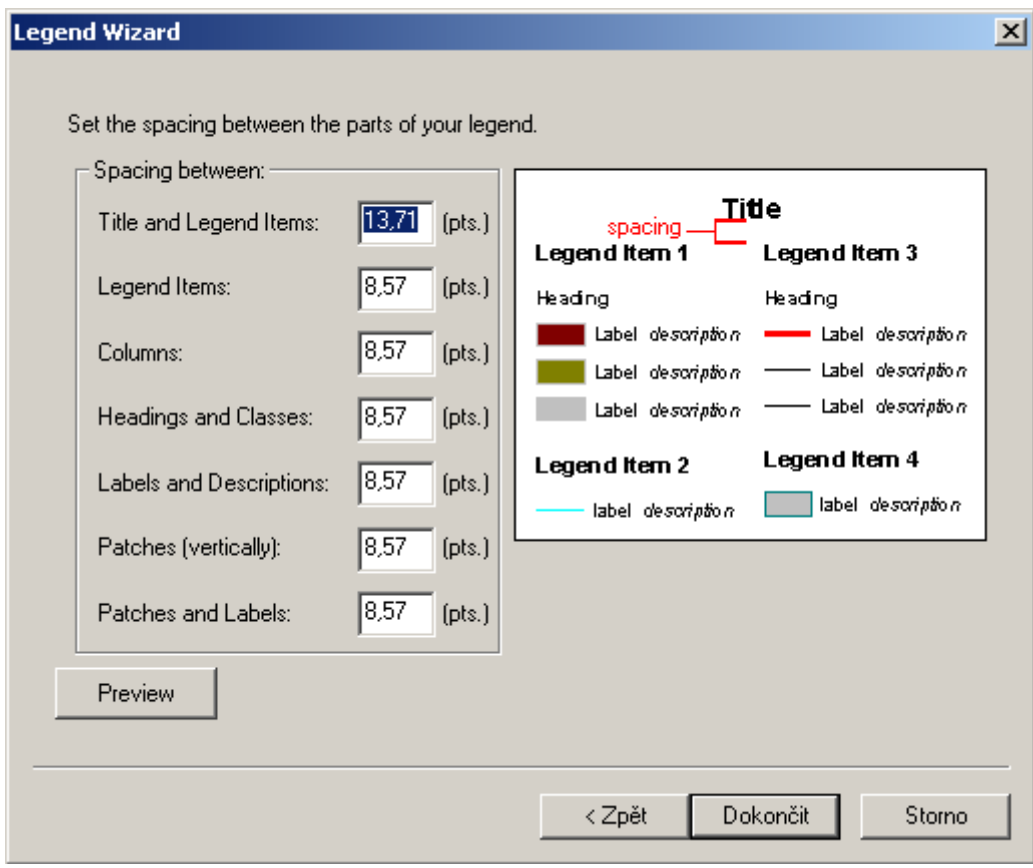

Obr. 6.12. Nastavení mezer mezi jednotlivými částmi legendy.

#### **Měřítko**

 Aplikace ArcGIS umožňuje zpracovat měřítko podle vlastních představ. Kliknutím na *Insert > Scale Bar* se dostanete do dialogového okna pro měřítko. Toto dialogové okno naleznete také v Obr. 6.13.

Hlavní nevýhoda přednastavených stylů spočívá v tom, že jsou uzpůsobeny anglosaské kartografii. Jinými slovy měřítko mapy je v mílích a číslice nejsou na správných pozicích. Proto vždy při tvorbě měřítka budete muset nastavovat další vlastnosti – tlačítko *Properties*. Teprve zde můžete zadat parametry, které budou korektní z hlediska české kartografie – viz. Obr. 6.14. V tomto nastavení byste měli měnit pouze počet hlavních a vedlejších dílků měřítka.

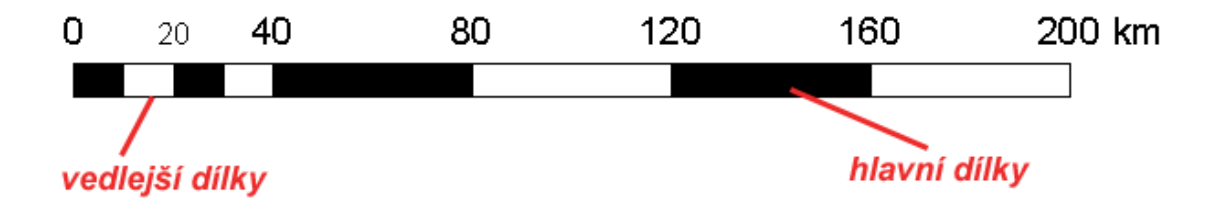

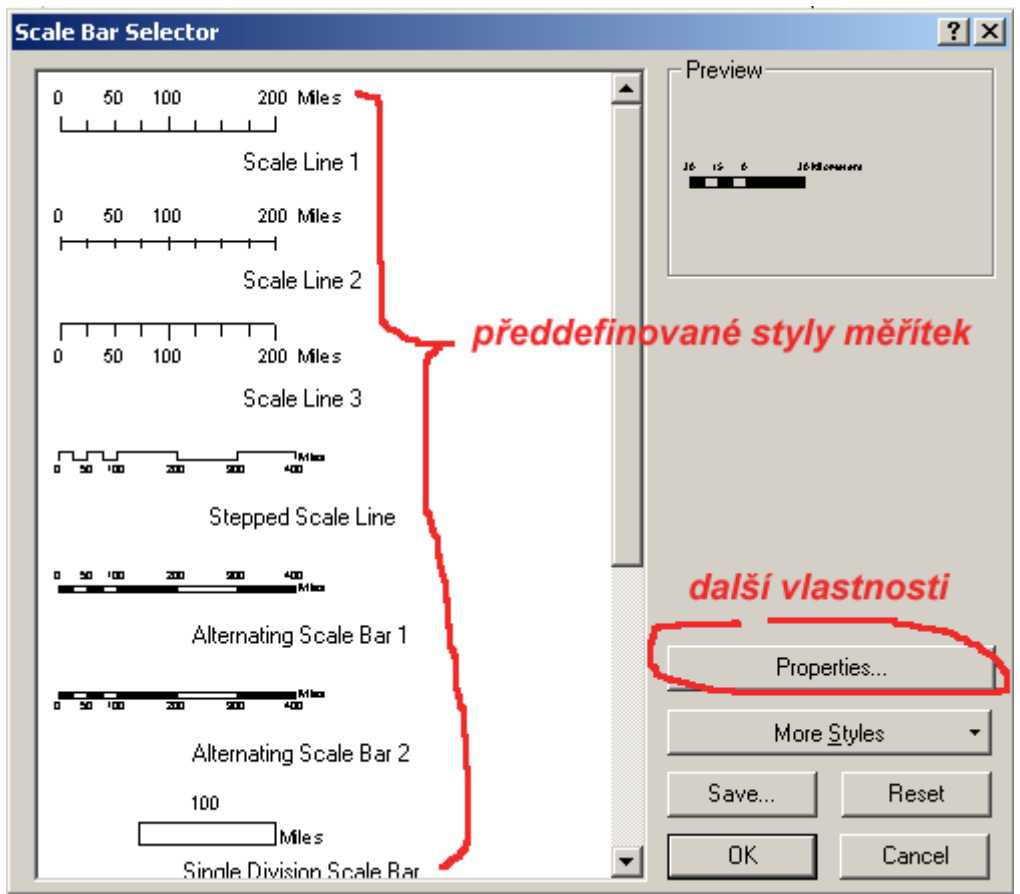

Obr. 6.13. Výběr měřítka z přednastavených stylů.

# **Úkol č.1**

Zkuste si vytvořit měřítko, které bude vypadat následovně:

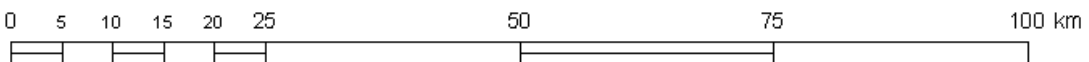

Tip: menší písmo u vedlejších dílků vytvoříte za pomoci "rozbíjení" – viz. podkapitola 6.4.

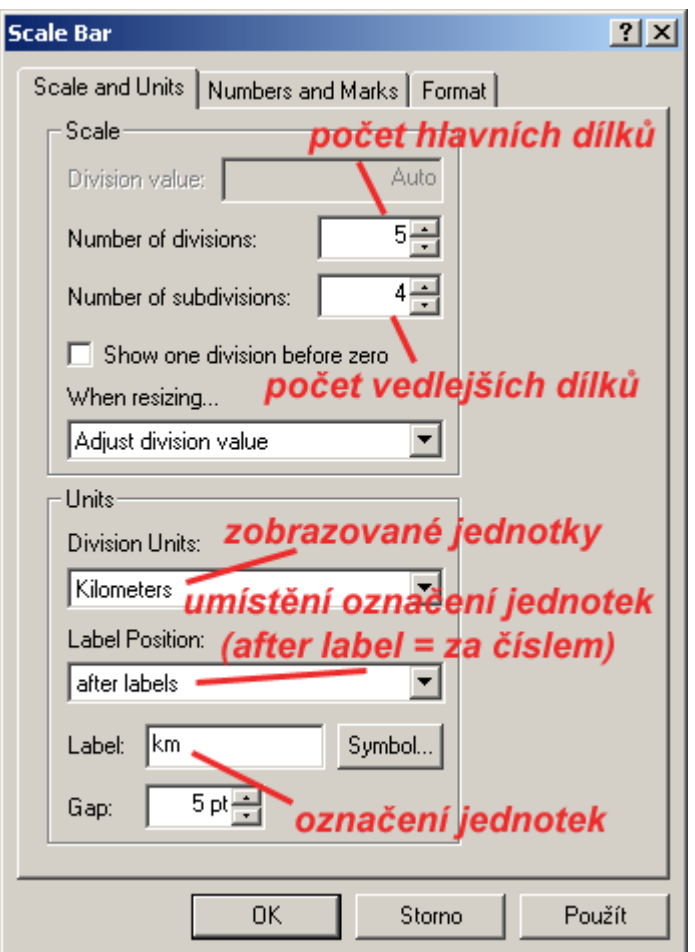

Obr. 6.14. Nastavení parametrů měřítka korektně vůči české kartografii.

#### **Tiráž**

Obsahuje údaje o autorovi, případně další informace, které chce autor mapy předat uživateli. Tiráž vložíme pomocí *Insert > Text*. Hlavní nevýhodou je, že se tiráž automaticky umístí do poměrně malého prostoru uprostřed právě zobrazené části layoutu. Do tiráže je možné ihned psát.

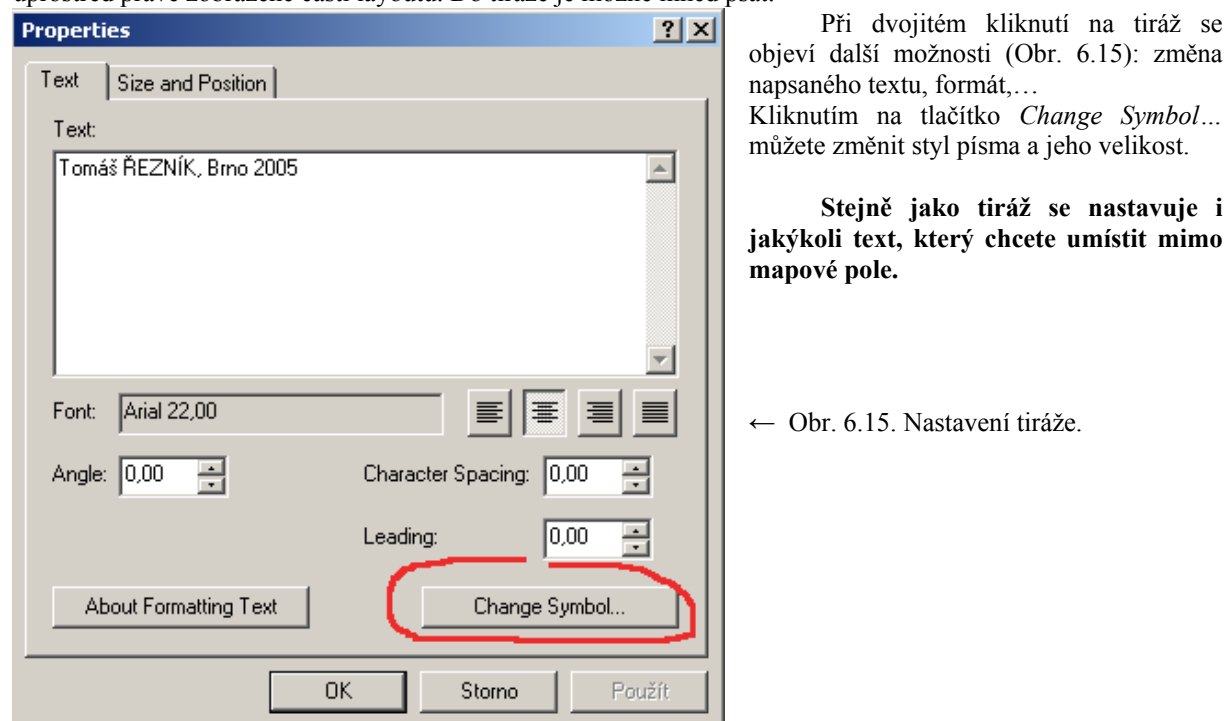

## **6.4 "Rozbití" základních kompozičních prvků (mimo mapové pole)**

 Vytvořené základní kompoziční prvky, popsané v předchozí podkapitole, nevyhovují vždy představám tvůrce mapy. Například legenda malou částí zasahuje do mapového pole a posunem není možné se tomuto konfliktu vyhnout. Proto existuje tzv. "rozbíjení", které má za následek oddělení např. jednotlivých položek legendy. S legendou pak nepracujeme jako s celkem, ale měníme naprosto libovolně jakoukoli její část. "Rozbíjení" se provádí následovně:

- 1. klikneme pravým tlačítkem myši na prvek, který chceme "rozbít"
- 2. zvolíme položku *Convert To Graphics* (převede prvek na grafiku) Obr. 6.16
- 3. klikneme pravým tlačítkem myši znovu na tento prvek
- 4. zvolíme položku *Ungroup* (rozdělí prvky) Obr. 6.17

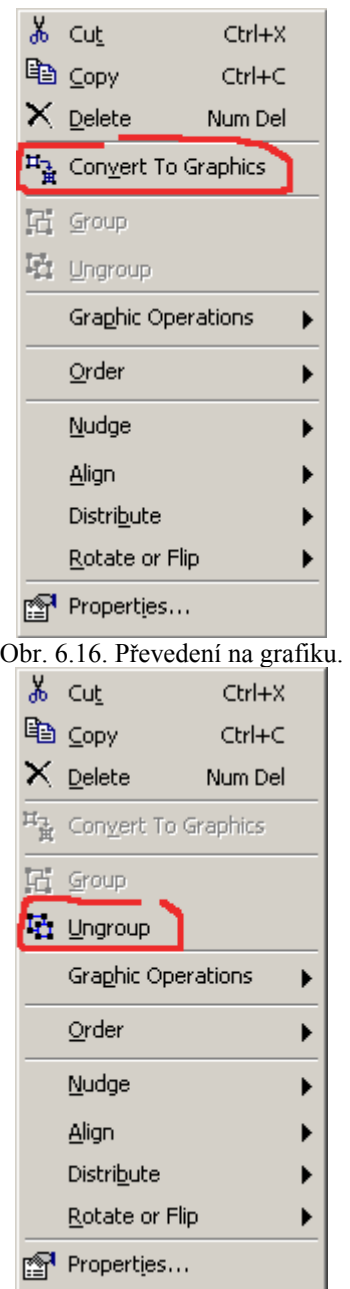

Obr. 6.17. Rozdělení prvku.

Možné je také prvky spojovat – vybereme prvky, které chceme spojit, stiskneme pravé tlačítko myši a vybereme volbu *Group* (seskupit).

#### **Upozornění !**

 **Převedení na grafiku (***Convert To Graphics***) je nevratnou funkcí. Po jejím spuštění není např. měřítko propojeno s původními daty – při změně měřítka se měřítko v layoutu nezmění !** 

## **6.5 Export mapy**

Konečnou fází tvorby mapy obvykle bývá export do (přinejmenším) jednoho z běžných grafických formátů. Export se provádí v hlavním menu *File > Export Map*. Jestliže budete vkládat výslednou mapu jako obrázek do Wordu je nejvhodnějším formátem GIF. Pokud chcete mapu jako samostatný obrázek je vhodnější PDF nebo TIFF. Zkuste se vyvarovat formátu JPEG – ořezává hrany, které jsou u map velmi důležité.